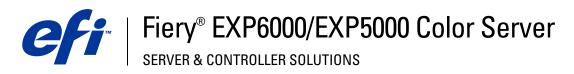

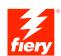

| Configuration and Setup |
|-------------------------|
|                         |
|                         |
|                         |
|                         |

 $\ensuremath{\mathbb{C}}$  2005 Electronics for Imaging, Inc. The information in this publication is covered under Legal Notices for this product. 45049018 15 March 2005

CONTENTS 3

# **CONTENTS**

| TRODUCTION                                                            |   |
|-----------------------------------------------------------------------|---|
| Terminology and conventions                                           |   |
| About this manual                                                     |   |
| NNECTING TO THE NETWORK                                               | 1 |
| Fiery EXP6000/EXP5000 on the network                                  | 1 |
| Stages of installation on the network                                 | 1 |
| Summary of Fiery EXP6000/EXP5000 network installation                 | 1 |
| Network server setup requirements                                     | 1 |
| Windows networks                                                      | 1 |
| NetWare networks                                                      | 1 |
| AppleTalk networks                                                    | 1 |
| UNIX networks                                                         | 1 |
| EPARING FOR FIERY EXP6000/EXP5000 SETUP  Levels of access and control | 1 |
| Fiery EXP6000/EXP5000 print connections                               | 1 |
| Passwords                                                             | 1 |
| WebTools                                                              | 1 |
| Control level examples                                                | 1 |
| System software                                                       | 2 |
| System software update                                                | 2 |
| Anti-virus protection                                                 | 2 |
| E-mail viruses and E-mail printing                                    | 2 |
| IP address filtering and port filtering                               | 2 |
| Secure Printing                                                       | 2 |
|                                                                       | 2 |

CONTENTS 4

| NFIGURING FIERY WEBTOOLS  Configuring the Fiery EXP6000/EXP5000 and clients for WebTools | 5 |
|------------------------------------------------------------------------------------------|---|
| NFIGURING FIERY WEBTOOLS                                                                 |   |
|                                                                                          | 5 |
| Exiting Setup                                                                            | 5 |
| Color Setup                                                                              | 4 |
| PS (PostScript) Setup                                                                    | 4 |
| VDP Search Path                                                                          | 4 |
| Job Batching Delay                                                                       | 4 |
| Printer connections                                                                      | 4 |
| Printer Setup options                                                                    | 4 |
| Services                                                                                 | 3 |
| Security                                                                                 | 3 |
| Protocols                                                                                | 3 |
| Adapters/Ports                                                                           | 2 |
| Network Setup                                                                            | 2 |
| Job Log Setup                                                                            | 2 |
| General Setup options                                                                    | 2 |
| Remote Setup                                                                             | 2 |
| Local Setup from the Fiery EXP6000/EXP5000                                               | 2 |
| Accessing Setup                                                                          | 2 |

CONTENTS 5

| Administrator functions                                                                                                    | 53 |
|----------------------------------------------------------------------------------------------------|----|
| Setting passwords                                                                                                    | 5: |
| Passwords from a Windows computer                                                                                                    | 55 |
| Changing the Windows XP system password                                                                                                | 50 |
| Clearing the Fiery EXP6000/EXP5000                                                                                                    | 57 |
| Mapping the Fiery EXP6000/EXP5000 to a drive letter                                                                                    | 58 |
| Ensuring virus-free operation of the Fiery EXP6000/EXP5000                                                                             | 59 |
| Managing address books                                                                                                    | 60 |
| FTP Printing                                                                                                    | 63 |
| Setting up printing groups                                                                                                    | 64 |
| Setting up a search path for VDP Resource Manager                                                                                      | 65 |
| Printing the Configuration page                                                                                                    | 66 |
| Maintaining optimal Fiery EXP6000/EXP5000 performance                                                                                  | 67 |
| Shutting down, rebooting, and restarting the Fiery EXP6000/EXP5000                                                                     | 68 |
| Shutting down and rebooting the Fiery EXP6000/EXP5000                                                                                  | 68 |
| Burning a CD-RW                                                                                                    | 70 |
| UBLESH00TING                                                                                                    | 71 |
| Troubleshooting the Fiery EXP6000/EXP5000                                                                                              | 71 |
| Safe Print                                                                                                    | 71 |
| Runtime error messages                                                                                                    | 71 |
|                                                                                                    | 73 |
| Cannot connect to the Fiery EXP6000/EXP5000 with Fiery utilities                                                                       |    |
| Cannot connect to the Fiery EXP6000/EXP5000 with Fiery utilities  Cannot connect to the Fiery EXP6000/EXP5000 with Command WorkStation | 73 |

Introduction 7

# **INTRODUCTION**

This manual is intended for anyone who is responsible for integrating the Fiery EXP6000/EXP5000 Color Server into a business environment that includes networked personal computers. After setting up the Fiery EXP6000/EXP5000 Color Server and client workstations, individual users can print to the Fiery EXP6000/EXP5000 Color Server as a high-performance networked printer.

This manual describes how to set up network servers and user computers to use the Fiery EXP6000/EXP5000 Color Server and how to install user software and set up printing from Microsoft Windows and Apple Mac OS computers. For general information about using the digital press, your computer, your software, or your network, see the manuals that accompany those products.

The Fiery EXP6000/EXP5000 includes support for Fiery WebTools and software for EFI Command WorkStation, which allow an operator to manage all jobs sent to the Fiery EXP6000/EXP5000. Although it may not be the case at all sites, the documentation for this product assumes the presence of an operator who controls and manages jobs sent by users from remote computers.

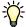

Setting up the network environment correctly requires the presence and active cooperation of the network administrator. Detailed instructions for configuring networks is beyond the scope of this manual. For more information, see the documentation that accompanies your network system.

Any additional connectivity or administrative features specific to the digital press are described in *Customer Release Notes*.

INTRODUCTION 8

# Terminology and conventions

This manual uses the following terminology and conventions.

| Term or convention    | Refers to                                                                                |  |  |  |
|-----------------------|------------------------------------------------------------------------------------------|--|--|--|
| Aero                  | Fiery EXP6000/EXP5000 (in illustrations and examples)                                    |  |  |  |
| Digital press         | DocuColor 6060/5252/2060/2045                                                            |  |  |  |
| Fiery EXP6000/EXP5000 | Fiery EXP6000/EXP5000 Color Server                                                       |  |  |  |
| Titles in italics     | Other books in this documentation set                                                    |  |  |  |
| Windows               | Windows 98, Windows Me, Windows NT 4.0,<br>Windows 2000, Windows XP, Windows Server 2003 |  |  |  |
|                       | Topics for which additional information is available by starting Help in the software    |  |  |  |
| - <del>`</del>        | Tips and information                                                                     |  |  |  |
| $\triangle$           | Important information                                                                    |  |  |  |
| A                     | Important information about issues that can result in physical harm to you or others     |  |  |  |

Introduction 9

# About this manual

This manual is organized as follows:

Connecting to the Network illustrates the network connectors on the Fiery EXP6000/ EXP5000 and provides information that is specific to the Fiery EXP6000/EXP5000 about setting up network servers. For information about network servers, see the documentation that accompanies your network system.

Preparing for Fiery EXP6000/EXP5000 Setup describes how to prepare for Fiery EXP6000/EXP5000 Setup, including planning system security through access levels.

Setting Up the Fiery EXP6000/EXP5000 from a Windows Computer describes Fiery EXP6000/EXP5000 Setup from a Windows computer.

Configuring Fiery WebTools describes setting up the Fiery EXP6000/EXP5000 for WebTools.

Administering the Fiery EXP6000/EXP5000 summarizes some administrative features of Fiery EXP6000/EXP5000 software, and offers troubleshooting solutions.

Troubleshooting the Fiery EXP6000/EXP5000 describes issues that may occur in setting up the Fiery EXP6000/EXP5000 and offers solutions.

Administrator functions described in other documentation are summarized on page 53.

# **CONNECTING TO THE NETWORK**

This chapter summarizes the stages in setting up the Fiery EXP6000/EXP5000.

# Fiery EXP6000/EXP5000 on the network

When the Fiery EXP6000/EXP5000 is connected to a network, it behaves as a networked PostScript printer. The Fiery EXP6000/EXP5000 supports the following network protocols (rules that enable computers on a network to communicate with each other):

- AppleTalk
- TCP/IP, which also includes the BOOTP, DHCP, ftp, http, IMAP, lpd, nbt, POP3, Port 9100, SMTP, and SNMP protocols
- IPX/SPX (Novell)

These protocols are supported on Mac OS, Windows, and UNIX platforms and can run concurrently on the same cable. Computers that use other protocols can print through a server that uses one of the protocols mentioned. The Fiery EXP6000/EXP5000 is auto-sensing, and handles all connections simultaneously.

# Stages of installation on the network

Installation can be performed by a network or printing administrator. The stages of a successful installation are:

#### 1 Configuring the network environment

Configure network servers to provide users with access to the Fiery EXP6000/EXP5000 as a networked printer. For information about configuring network servers as they relate specifically to the Fiery EXP6000/EXP5000, see page 13. For information about using your network, see the documentation that accompanies your network system.

# 2 Physically connecting the Fiery EXP6000/EXP5000 to a functioning network

Prepare a network node for the Fiery EXP6000/EXP5000. Obtain cable, route it to the location where the Fiery EXP6000/EXP5000 is to be installed (near the digital press), and attach the cable to the network connector of the Fiery EXP6000/EXP5000. For details, see page 22.

#### 3 Setting Up the Fiery EXP6000/EXP5000

Configure the Fiery EXP6000/EXP5000 for your printing and network environment (see "Setting Up the Fiery EXP6000/EXP5000 from a Windows Computer" on page 24).

#### 4 Preparing user computers for printing

Install the files needed for printing, install user software, and connect the user computers to the network. The software installation is described in *Printing from Windows* and *Printing from Mac OS*.

# 5 Administering the Fiery EXP6000/EXP5000

Monitor and maintain system performance and troubleshoot problems that may arise (see "Administering the Fiery EXP6000/EXP5000" on page 53).

# Summary of Fiery EXP6000/EXP5000 network installation

# **Network Server configuration**

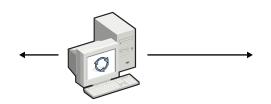

Configure network servers to specify Fiery EXP6000/ EXP5000 print queues and users.

# Connection

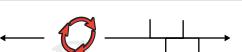

Fiery EXP6000/EXP5000

Fiery EXP6000/EXP5000

Prepare a network node. Connect the Fiery EXP6000/ EXP5000 to the network. If you use the FACI (Fiery Advanced Controller Interface), connect it to the network.

# Fiery EXP6000/EXP5000 Setup

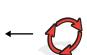

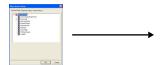

In Fiery EXP6000/EXP5000 Setup, configure the appropriate default settings.

# **Client computer Setup**

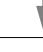

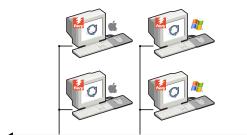

At each user's computer:

- Install the appropriate printer files and connect to one or more print connections.
- Install utilities and an Internet browser on computers where users will use them.
- Verify the Fiery EXP6000/EXP5000 in the list of printers and run a test print.

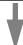

Fiery EXP6000/EXP5000 available on the network

# Network server setup requirements

This section provides basic information about configuring the Fiery EXP6000/EXP5000 and using it on the network. It does not explain network functions for printing in general. Only information specific to the Fiery EXP6000/EXP5000 is presented. Setting up the network environment correctly requires the presence and active cooperation of the network administrator. Detailed instructions for configuring networks is beyond the scope of this manual. For information, see the documentation that accompanies your network system.

Configure the network servers for printing to the Fiery EXP6000/EXP5000 and ensure that there is a live network connection *before* you configure Fiery EXP6000/EXP5000 network settings in Setup. This allows the Fiery EXP6000/EXP5000 to query the network for zones, servers, and server-based queues.

Whenever you change the configuration of the Fiery EXP6000/EXP5000, digital press, or network at your site, alter the settings to correspond to the changed environment. Changing network or port settings may require that you make changes to other Setup options, as well.

#### Windows networks

• The Fiery EXP6000/EXP5000 requires a valid IP address, subnet mask, and gateway address.

Type these addresses manually or use DHCP or BOOTP protocols to assign them dynamically. Make sure the Fiery EXP6000/EXP5000 name and address are listed in a domain name server (DNS) or hosts name database used by your system.

If more than one Fiery EXP6000/EXP5000 print connection is published (for example, if both the Print queue and the Hold queue are published), consider creating a printer for each print connection, so that users can print to each connection directly. When prompted to specify the printer name, type a name that indicates the Fiery EXP6000/EXP5000 print connection.

 Configure the Fiery EXP6000/EXP5000 with the correct Windows NT 4.0/2000/Server 2003 domain name.

This is especially important for Windows printing, also known as SMB printing. For Fiery EXP6000/EXP5000 systems that include the FACI, open the Start Menu > Settings > Control Panel > Network > Identification tab, and type the correct domain name. Select "Create a Computer Account in the Domain," and type the user name and password of a user who can add computers to the specified domain. For configurations that do not include the FACI, you must add the Fiery EXP6000/EXP5000 to the domain from a networked Windows NT 4.0/2000 server, using the Server Manager utility.

 The Fiery EXP6000/EXP5000 does not support the Windows 2000/Server 2003 Active Directory Service.

When you use the Fiery EXP6000/EXP5000 in a Windows 2000/Server 2003 server environment, assign the Fiery EXP6000/EXP5000 to a Domain or Workgroup.

#### **NetWare networks**

- NetWare 3.x and iPrint networks are not supported.
- You must have administrator privileges on the network to create new NDS or bindery objects.

For more information, see the documentation that accompanies your network server.

- · You can configure a single directory tree and up to eight bindery servers simultaneously.
- The Fiery EXP6000/EXP5000 looks for print jobs on one NetWare print server per bindery server.

NetWare file servers support the creation of print queues, which are storage areas for print jobs. When a client on a remote computer decides to print, the job is directed to a Print queue on the NetWare file server and spooled to the NetWare server disk, freeing up the client workstation.

You must assign the NetWare queue names a specific extension corresponding to the Fiery EXP6000/EXP5000 print connection, as follows:

\_print \_hold \_direct

**Note:** These extension names must be in English and in all lowercase letters.

You do not need to perform Setup when you create or remove a NetWare queue. However, always restart the Fiery EXP6000/EXP5000 after you create or remove a queue.

When the Fiery EXP6000/EXP5000 is configured to connect to a NetWare server, it polls the NetWare server for jobs in each of its queues. If jobs are found, they are automatically transferred over the network to the matching connection on the Fiery EXP6000/EXP5000. For example, jobs from the NetWare queue with the \_print extension are sent to the Fiery EXP6000/EXP5000 Print queue.

 When you set the NetWare bindery context, you can connect only one directory tree to the Fiery EXP6000/EXP5000.

To connect additional NetWare servers, use bindery emulation. You can connect up to eight bindery servers to the Fiery EXP6000/EXP5000.

**NOTE:** The file server you select must not be in the same tree as the one you selected in NDS Setup.

 The Fiery EXP6000/EXP5000 does not support the bidirectional communication features in NDPS.

# AppleTalk networks

AppleShare servers require no special configuration.

#### **UNIX** networks

- When you configure a UNIX workstation with the lpd protocol and connect to the Fiery EXP6000/EXP5000 over a TCP/IP network, you can print directly to the Fiery EXP6000/ EXP5000.
- Setting up UNIX workstations requires an administrator with root privileges. After the initial configuration, UNIX users submit print jobs to a named printer.
- The Fiery EXP6000/EXP5000 is a printer controller that understands lpd protocols.
- The Fiery EXP6000/EXP5000 has a remote printer name you must use in order to communicate with it successfully.

Regardless of the UNIX system you use, the name you use for the remote printer (or rp in the /etc/printcap file) in configuring the network for the Fiery EXP6000/EXP5000 must be one of the following:

print hold direct

Workstations on a TCP/IP network can print directly to the Fiery EXP6000/EXP5000 as a remote printer, or can print to a Windows NT 4.0/2000/Server 2003 server or UNIX workstation acting as a print server. Because the Fiery EXP6000/EXP5000 spools jobs and acts as a print server, there is no advantage in placing another print server between a workstation and the Fiery EXP6000/EXP5000.

# PREPARING FOR FIERY EXP6000/EXP5000 SETUP

To prepare for printing at your site, you must do some initial Fiery EXP6000/EXP5000 configuration (or "Setup") to specify the network environment and the types of printing you do. Before you perform Setup, you must decide the levels of access to implement, such as passwords and other security features that the Fiery EXP6000/EXP5000 offers. Because many of these security features are interconnected, review the information in this chapter to plan for an effective security system, and then perform Setup accordingly.

# Levels of access and control

When you configure the Fiery EXP6000/EXP5000 during Setup, you (as system administrator) implement a particular level of control by enabling these elements:

- · Print connections
- Passwords
- Access to WebTools

# Fiery EXP6000/EXP5000 print connections

The Fiery EXP6000/EXP5000 supports three print connections: Hold queue, Print queue, and Direct connection. You enable or "publish" these print connections to users on the network when you configure Printer Setup. All published connections are constantly checked for the presence of jobs. The Print queue and Direct connection give remote users more direct access to the Fiery EXP6000/EXP5000 than the Hold queue. Therefore, do not publish the Print queue and the Direct connection in environments where maximum control is required.

In addition, you can enable the Printed queue, which is a storage area for the most recent jobs from the Print queue. The Printed queue allows you to reprint those jobs. In Setup, enable the Printed queue and specify the maximum number of jobs to retain in the queue (see page 27). To reprint jobs in the Printed queue, use the job management tools.

NOTE: To use the Fiery utilities and WebTools, you must enable at least one print connection.

# Hold queue

Jobs sent to the Hold queue are spooled to the Fiery EXP6000/EXP5000 hard disk for printing at a later time or for reprinting. Because the Hold queue is a storage area, jobs sent to it cannot proceed through the printing process until the operator intervenes using the job management tools.

#### Print queue

The Print queue is the standard Fiery EXP6000/EXP5000 queue. Jobs sent to the Print queue are processed and printed in the order in which they are received. Jobs prioritized by an operator with the job management tools and jobs sent via the Direct connection take priority over jobs sent to the Print queue.

#### **Direct connection**

The Direct connection transmits jobs directly to the Fiery EXP6000/EXP5000, but only when the Fiery EXP6000/EXP5000 is Idle. If the Fiery EXP6000/EXP5000 is busy, the job remains at the user workstation until the Fiery EXP6000/EXP5000 is ready. The job is then processed as soon as the previous job is finished and before the next queued job is processed.

Jobs sent to the Direct connection are not stored on the Fiery EXP6000/EXP5000 hard disk, and cannot be selected for reprinting, moving, or deletion. Therefore, the Direct connection provides a measure of security for sensitive files. Jobs sent to the Direct connection *do* appear in the Job Log, for accounting purposes.

**NOTE:** To download fonts to the Fiery EXP6000/EXP5000, you must publish the Direct connection.

#### **Passwords**

Implement passwords as a means of controlling access to Fiery EXP6000/EXP5000 functions. The Fiery EXP6000/EXP5000 allows you to set the following passwords in Setup:

**Administrator:** from Command WorkStation or WebSetup (or local Setup, if you have installed the FACI)

**Operator:** from Command WorkStation or WebSetup

**Note:** These passwords are separate from the Windows default system password.

**Note:** By default, the Administrator password is set on the Fiery EXP6000/EXP5000, but the Operator password is not. We strongly recommend that you change the Administrator password to protect the Fiery EXP6000/EXP5000 from random or accidental changes to Setup.

# Administrator privileges

Administrator control, which confers control of Setup, is the highest level of control because the person who has access to Setup can control the printing and job management environment. Administrator privileges include:

- Publishing print connections
- Setting passwords
- Deleting fonts
- · Controlling print jobs from the job management tools
- Overriding job settings
- Clearing the Fiery EXP6000/EXP5000 of all job data
- Defining default color profiles
- Setting default settings for print options

# Operator privileges

Operator control includes control of print jobs from the job management tools, including the ability to override job settings.

# Guest privileges (no password)

A user does not need a password to log in as a Guest from the job management tools. A Guest can view the status of active jobs but cannot make changes to jobs or to the Fiery EXP6000/EXP5000 state.

#### WebTools

The Fiery EXP6000/EXP5000 supports Internet or intranet access with WebTools from Windows and Mac OS computers. To enable use of WebTools, see "Configuring Fiery WebTools" on page 51.

You can set the Administrator and Operator passwords to control access to all WebTools features. If you do not specifically set these passwords, all users have access to all WebTools functions (see page 17).

#### Status

The Status WebTool provides you with current information about the jobs processing and printing on the Fiery EXP6000/EXP5000. It is not affected by passwords. For more information, see *Utilities*.

#### WebLink

WebLink provides all users with a link to an address on the Internet. To change the WebLink Internet address, see page 52. This function requires the Administrator password, if one has been set (see "Passwords" on page 17).

**NOTE:** If you do not set the Administrator password, any user can change the WebLink address, which affects all users. For this reason, we *strongly recommend* that you set an Administrator password.

#### WebDownloader

WebDownloader allows you to print PostScript, EPS, PDF, and TIFF files directly to the Fiery EXP6000/EXP5000 without opening the file in an application. It is not affected by passwords.

#### WebSetup

WebSetup allows you to view and modify Fiery EXP6000/EXP5000 Setup options from a Windows computer. This function requires an Administrator password. For more information, see "Setting Up the Fiery EXP6000/EXP5000 from a Windows Computer" on page 24.

#### Installer

The Installer WebTool allows users to download installers for printer drivers directly from the Fiery EXP6000/EXP5000. It is not affected by passwords. For more information, see *Printing from Windows* and *Printing from Mac OS*.

#### **Software Updates**

You can download updates to the Fiery EXP6000/EXP5000 system software. For more information, see "System software update" on page 20.

#### Control level examples

The following table shows how print connections, passwords, and WebTool access are used together to create varying levels of security.

| Settings used in Setup                               | Minimum<br>security |   |   | - | Maximum security |
|------------------------------------------------------|---------------------|---|---|---|------------------|
| Enable Direct connection                             | V                   | √ | V |   |                  |
| Enable Print queue                                   | V                   | √ | V | V |                  |
| Enable Web Services                                  | V                   | √ | V |   |                  |
| Set an Administrator Password (strongly recommended) |                     | V | V | V | V                |
| Set an Operator password                             |                     |   | V | V | V                |

# System software

The Fiery EXP6000/EXP5000 uses Windows XP system architecture to receive and process jobs and send job data to the digital press. Resident on the Fiery EXP6000/EXP5000 is the following software, which is unique to the Fiery EXP6000/EXP5000:

**Server:** is an independent software process that starts automatically. As the central element of Fiery EXP6000/EXP5000 system software, the Server processes and controls the spooling, rasterizing, and printing of jobs, as well as job accounting (the Job Log), storage, and retrieval.

**Command WorkStation:** is the interface tool for the Server process. It provides a graphical interface for viewing and controlling Server functions.

NOTE: You cannot access Setup functions from Command WorkStation, Macintosh Edition.

# System software update

The Fiery EXP6000/EXP5000 allows you to check for system software updates over the Internet. By clicking the Software Updates link in the main WebTools home page, you are connected to a secure web site, from which you can download software updates.

#### TO DOWNLOAD SYSTEM SOFTWARE UPDATES

- 1 In an Internet browser, type the IP address or DNS name of the Fiery EXP6000/EXP5000.
- 2 In the main WebTools page, click Software Updates in the list of available WebTools.

  If Software Updates does not appear in the list, click Configure and enable it.
- 3 Select the appropriate software update from the list and save it to the desktop.
- 4 Unzip the file if it is compressed.

Files included are update files (also called "patches") and ReadMe files (text, PDF, or Microsoft Word documents).

5 To install the update, follow the instructions in the ReadMe file.

Although the Fiery EXP6000/EXP5000 system software is based on the Windows XP platform, do not install third-party updates such as Microsoft Hot Fixes unless your authorized support center recommends that you do so.

# **Anti-virus protection**

To protect against viruses, scan the Fiery EXP6000/EXP5000 periodically with anti-virus software. Make sure you start the anti-virus software only when the Fiery EXP6000/EXP5000 is idle and not receiving jobs. This prevents errors that may result if the anti-virus software acts while the Fiery EXP6000/EXP5000 attempts to process a job.

Use anti-virus software to scan for files sent to the Fiery EXP6000/EXP5000 outside the usual print scenarios, including files copied to the Fiery EXP6000/EXP5000 from removable media or a shared network directory.

# E-mail viruses and E-mail printing

Because you can allow users to print file attachments in e-mail messages sent to the Fiery EXP6000/EXP5000, the Fiery EXP6000/EXP5000 accepts only valid attachments (for example, PostScript or PDF files). Typically, viruses transmitted via e-mail require execution by the receiver. Attachments that are not valid files are discarded by the Fiery EXP6000/EXP5000. Because file types such as .BAT, .VBS, and .EXE could launch harmful virus activity, the Fiery EXP6000/EXP5000 does not process these file types. The Fiery EXP6000/EXP5000 also ignores e-mails in RTF (Rich Text Format) or HTML (Hypertext Markup Language) format, and any included JavaScript code.

You can define a list of authorized e-mail addresses on the Fiery EXP6000/EXP5000. Any e-mail that the Fiery EXP6000/EXP5000 receives from an e-mail address not in the authorized list is deleted.

# IP address filtering and port filtering

To restrict unauthorized connections to the Fiery EXP6000/EXP5000, you can permit only users whose IP addresses are within a defined range. Commands or jobs sent from unauthorized IP addresses are ignored by the Fiery EXP6000/EXP5000.

# **Secure Printing**

This option allows the printing of highly sensitive or confidential files. A user printing a file with the printer driver assigns a password to the job. The user must then type the password at the Fiery EXP6000/EXP5000 to print the job. For more information, see *Print Options*.

# **Group Printing (Member Printing)**

This feature allows you to define group names and passwords that users must type in order to print a job. The user types the group name and password from the printer driver, or from an override in Command WorkStation. The group name is included in the Job Log when the job is printed.

You can use this feature for accounting purposes and for limiting printing to users who have a valid group name and password. For more information, see *Print Options*.

# Connecting network cable to the Fiery EXP6000/EXP5000

This section includes an illustration of the Fiery EXP6000/EXP5000 back panel, and provides information about connecting the Fiery EXP6000/EXP5000 to the network.

# Back view of the Fiery EXP6000/EXP5000

- 1 10/100/1000Mbps for Fiery EXP6000
- 2 10/100/1000Mbps for Fiery EXP5000

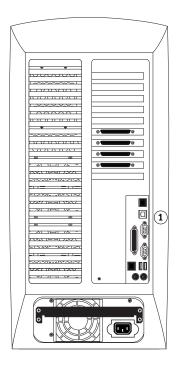

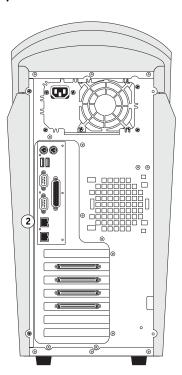

# **Ethernet connection**

For Ethernet connections, the Fiery EXP6000/EXP5000 supports UTP (Unshielded Twisted Pair) cabling, defined as Category 5 for use with 100BaseT/1000BaseT, or as Category 3, Category 4, or Category 5 for use with 10BaseT. The cable uses an 8-pin RJ-45 connector that plugs into the RJ-45 socket on the Fiery EXP6000/EXP5000.

#### TO CONNECT TO THE ETHERNET BOARD

 Connect the network cable to the RJ-45 connector on the back of the Fiery EXP6000/ EXP5000.

You must use a Category 5 unshielded twisted pair cable network cable for 100BaseT/1000BaseT.

# **About Setup**

Setup configures the Fiery EXP6000/EXP5000 to communicate with other devices and to manage print jobs. Perform Setup the first time you turn on the Fiery EXP6000/EXP5000 after new system software is loaded, or any time Server software is reinstalled. An initial Setup using default settings is adequate to allow users to print to the Fiery EXP6000/EXP5000 and use the WebTools. When your network or user printing environment changes, change Setup options accordingly.

# Setup from a Windows computer

# **Local Setup**

Local Setup refers to setting up the Fiery EXP6000/EXP5000 using Command WorkStation from the FACI.

#### **Remote Setup**

Remote Setup is the method you use from either Fiery WebSetup or Command WorkStation on a Windows computer on the network.

# SETTING UP THE FIERY EXP6000/EXP5000 FROM A WINDOWS COMPUTER

After you perform initial Setup (Server, Network, and Printer Setup), configure the remaining Setup options from a Windows computer. When you finish making changes, see "Exiting Setup" on page 50.

# **Accessing Setup**

You can set up the Fiery EXP6000/EXP5000 in two ways:

**Local Setup:** for systems with the FACI. Local Setup uses a Windows XP Embedded control panel, Fiery Server Setup.

**Remote Setup:** performed from a Windows computer using WebSetup or Command WorkStation. Remote Setup is not supported for Command WorkStation, Macintosh Edition.

**Note:** In this chapter, shortcuts representing both Setup interfaces, where applicable, appear side by side: local Setup on the left, remote Setup on the right. The highlighted tab indicates the location of the option. Descriptions for the Setup options are listed in the order in which they appear in the local Setup window. Some Setup options cannot be accessed from remote Setup.

To use any of the Setup applications, you must type the Fiery EXP6000/EXP5000 Administrator password, both at the FACI and in the Setup application that you use.

# Local Setup from the Fiery EXP6000/EXP5000

Access local Fiery EXP6000/EXP5000 Setup in any of the following ways:

- Right-click FieryBar on the Windows XP Embedded desktop and choose Set Up Fiery.
- Right-click the Fiery icon in the Windows XP Embedded taskbar and choose Set Up Fiery.
- Start Command WorkStation and choose Setup from the Server menu.

25

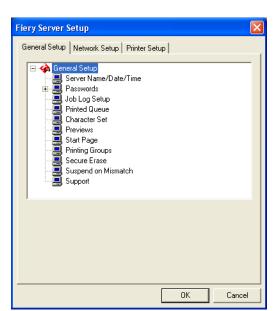

The Setup window appears.

You see the available settings only when you select the particular option. For example, to view or change the setting for the Character Set option, click Character Set. The available settings appear at the bottom of the window.

After making your selections in the window, click Apply, if it is present. When you finish, click OK to close the entire Setup window.

# Remote Setup

Remote Setup is performed from a Windows computer using WebSetup or Command WorkStation.

# TO ACCESS WEBSETUP

- 1 Start your Internet browser and type the IP address of the Fiery EXP6000/EXP5000.
- 2 Click the WebTools icon in the lower-left corner of the window.
- 3 Log on as Administrator with the appropriate password.
- 4 Click WebSetup on the Fiery EXP6000/EXP5000 home page.

# TO ACCESS SETUP FROM COMMAND WORKSTATION

- 1 Start Command WorkStation.
- 2 Log on as Administrator with the appropriate password.
- 3 Choose Setup from the Server menu.

Regardless of the remote Setup method you use, the following dialog box appears.

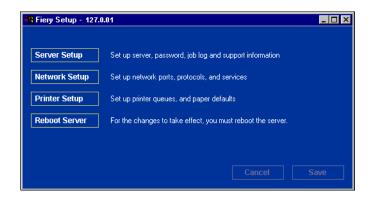

**NOTE:** The remote Setup interface is identical from Command WorkStation and WebSetup. The Setup illustrations in this chapter are displayed from Command WorkStation.

# **General Setup options**

You can specify Fiery EXP6000/EXP5000 system settings that affect all users, such as the name of the Fiery EXP6000/EXP5000, system date and time, passwords, and Job Log printing.

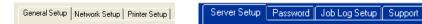

**Server Name:** allows you to assign a name for the Fiery EXP6000/EXP5000. This name appears in the Chooser on an AppleTalk network.

**NOTE:** Do not use the device name (DC6060 or DC5252) as the server name. If you have more than one Fiery EXP6000/EXP5000, do not assign them the same name.

Date and Time: specifies the system date and time recorded on the Job Log.

Passwords: see page 55.

Job Log Setup: see page 28.

**Printed Queue:** specifies whether to enable the Printed queue, a storage location on the Fiery EXP6000/EXP5000 hard disk for recently printed jobs. You can reprint jobs from the Printed queue without resending them to the Fiery EXP6000/EXP5000. If the Printed queue is not enabled, jobs are deleted from the Fiery EXP6000/EXP5000 hard disk immediately after they are printed.

**Jobs Saved in Printed Queue:** specifies the number of jobs stored in the Printed queue. Jobs in the Printed queue take up space on the Fiery EXP6000/EXP5000 hard disk.

**Character Set:** specifies whether the job management tools use the Macintosh, DOS, or Windows character set for displaying file names. This is important if a file name includes accented or composite characters (such as  $\acute{e}$  or  $\acute{e}$ ). For mixed-platform networks, select the setting that gives the best overall representation of the special characters you use.

**Previews:** specifies whether a preview thumbnail is displayed in Command WorkStation when a job is being processed. If you select Yes, the preview thumbnail is displayed in the Processing area of the Activity Monitor.

**Start Page:** specifies whether the Fiery EXP6000/EXP5000 prints a start page when it is turned on or restarted. The Start Page displays information about the Fiery EXP6000/EXP5000, including server name, current date and time, amount of memory installed, network protocols enabled, and print connections published.

**Printing Groups:** specifies whether to enable printer groups for Member Printing. If you enable this option, you must also define user groups and passwords in Command WorkStation. Users must then type their group name in the Group Name option and their password in the Group Password option to print.

**Secure Erase:** specifies whether the Fiery EXP6000/EXP5000 deletes files permanently, so that they cannot be recovered.

**Suspend on Mismatch:** specifies whether the Fiery EXP6000/EXP5000 holds a job if the job cannot print because of missing resources or a color profile mismatch. While the job is suspended, other jobs continue to process and print.

**Support:** allows you to type names, phone numbers, and e-mail addresses of contact people at your organization who provide support for the Fiery EXP6000/EXP5000 and the digital press. In remote Setup, use the Support tab.

# Job Log Setup

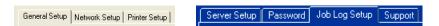

**Auto Print Job Log Every 55 Jobs:** specifies whether the Fiery EXP6000/EXP5000 prints the Job Log after every 55 jobs. The Job Log lists the last 55 jobs processed on the Fiery EXP6000/EXP5000, with accounting information about each one, including user name, document name, time and date printed, number of pages, and other job information.

**Auto Clear Job Log Every 55 Jobs:** specify whether the Fiery EXP6000/EXP5000 clears the Job Log after every 55 jobs. If you do not select this option, the Fiery EXP6000/EXP5000 saves a file containing a record of all jobs ever printed. Since this file takes up space on the Fiery EXP6000/EXP5000 hard disk, clearing the Job Log frees up additional disk space.

NOTE: To print or delete the Job Log, you need the administrator password.

**Job Log Page Size:** allows you to select a paper size for the printed Job Log.

# **Network Setup**

Network Setup configures the Fiery EXP6000/EXP5000 to receive print jobs over the networks used at your site. If the Fiery EXP6000/EXP5000 is configured to enable more than one protocol, it automatically switches to the correct protocol when it receives a print job. When two network ports are enabled, print jobs can be received over all ports at the same time.

You can view and configure the following network settings in Network Setup:

Ports: allows you to view currently configured network port settings.

Protocols: allows you to configure protocols, including AppleTalk, IPX/SPX, and TCP/IP.

**Print Services:** allows you to configure services, including LPD printing (TCP/IP), NetWare printing (PServer), Windows print sharing (SMB), HTTP support (WWW), Internet Printing Protocol (IPP) printing, Port 9100 printing, E-mail Service, and FTP Service.

# Adapters/Ports

In local Setup only, the installed network boards are displayed. You cannot change this information. From remote Setup, you can enable Ethernet. These options are described in the following section.

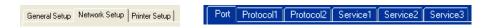

# Ethernet (Port Setup)

**Enable Ethernet:** allows you to connect the Fiery EXP6000/EXP5000 to an Ethernet network.

**Transmission Speed:** allows you to choose the speed of the network to which the Fiery EXP6000/EXP5000 is attached. Choose Auto Detect if your network environment is mixed.

When you select Auto Detect, make sure that the auto-negotiation settings for speed and duplex are configured for the network port to which the Fiery EXP6000/EXP5000 is connected. Similarly, when you select a different setting, such as 100 Mbps Full-Duplex, make sure the same settings are configured for the network port.

**Note:** The 1 Gbps (gigabit per second) setting is full-duplex.

# **Protocols**

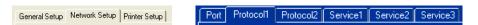

You can change AppleTalk, IPX/SPX, and TCP/IP protocol settings for the Fiery EXP6000/ EXP5000. When you click the Modify or Advanced button next to the setting, the system opens a Windows XP control panel (Local Area Connection Properties), where you complete the settings.

By default, the AppleTalk, IPX/SPX, and TCP/IP protocols are installed and enabled.

#### TO CHANGE PROTOCOL SETTINGS FROM LOCAL SETUP

1 Click Modify or Advanced next to the setting.

The Local Area Connection Properties control panel opens.

- 2 Click the General tab.
- 3 Select the protocol that you want to modify.
- 4 Click Properties and make your selections.

**Note:** For more information, see the documentation that accompanies Windows.

- 5 Click OK to close the Properties dialog box.
- 6 Click OK to close the Local Area Connection Properties control panel.

#### **AppleTalk**

The current AppleTalk zone is displayed.

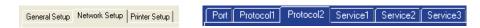

#### IPX/SPX

Use this option to specify IPX/SPX frame types.

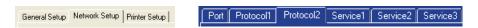

The Fiery EXP6000/EXP5000 supports the following Ethernet frame types for IPX/SPX: Ethernet 802.2, Ethernet 802.3, Ethernet II, and Ethernet SNAP. You can also configure the Fiery EXP6000/EXP5000 to select the frame type automatically.

#### TCP/IP

Specify TCP/IP settings. The current settings for IP address, subnet mask, and default gateway address are displayed. For information about setting up printing with TCP/IP, see "Network server setup requirements" on page 13.

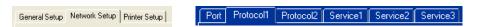

The Fiery EXP6000/EXP5000 requires a unique, valid IP address. You can set a static address or specify that the Fiery EXP6000/EXP5000 obtains the IP addresses automatically.

**NOTE:** If you specify the DHCP or BOOTP protocol, the Fiery EXP6000/EXP5000 restarts when you save your changes and exit Setup. Before printing a Configuration page or proceeding with any other operations, allow the Fiery EXP6000/EXP5000 to restart and return to Idle.

To set the subnet mask, type one of the following values:

255.0.0.0 if the IP address starts with a number less than 128

255.255.0.0 if the IP address starts with a number from 128 through 191

255.255.25.0 if the IP address starts with a number greater than 191

**NOTE:** Confirm the subnet mask setting with your network administrator before proceeding. In some cases, the required setting may be different from those listed.

If your TCP/IP network has a gateway and users outside the gateway plan to print to the Fiery EXP6000/EXP5000 using TCP/IP, type the gateway address.

**NOTE:** The Fiery EXP6000/EXP5000 stores assigned IP addresses, even if you later disable TCP/IP. If you must assign the Fiery EXP6000/EXP5000 IP address to another device, first set the Fiery EXP6000/EXP5000 address to a null address.

#### DNS

You can enable DNS Setup to allow the Fiery EXP6000/EXP5000 to resolve a name to an IP address. To specify DNS settings in remote Setup, click the Protocol2 tab, select Enable DNS Setup, and click DNS Setup.

# Security

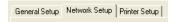

**IP Filtering:** allows you to restrict unauthorized connections to the Fiery EXP6000/ EXP5000. You can permit access to only users whose IP addresses are within a defined range of IP addresses. Commands or jobs sent from unauthorized IP addresses are ignored by the Fiery EXP6000/EXP5000.

**Port Blocking:** To restrict unauthorized connections to the Fiery EXP6000/EXP5000, you can permit network activity to only certain ports. Commands or jobs sent from unauthorized ports are ignored by the Fiery EXP6000/EXP5000.

#### **Services**

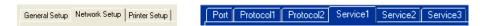

You can configure the following network services:

- NetWare Printing (PServer), including NDS and Bindery services
- LPD Printing (TCP/IP)
- Windows Print Sharing (SMB)
- SNMP services (Local Setup only)
- HTTP Connection Support (WWW) (support for WebTools)
- Port 9100
- E-mail Service
- FTP Service

# **NetWare Printing options**

The following procedures for setting up NetWare printing show the windows from local Setup at the Fiery EXP6000/EXP5000.

- NDS Setup
- Bindery Setup
- Poll Interval

# Setting up the Fiery EXP6000/EXP5000 for NDS printing

Only one NDS tree can be connected. To specify or change the NDS Tree, click Modify and specify settings in the NDS Print Server dialog box, as follows.

The currently selected NDS Tree and Print Server are displayed.

# TO SPECIFY THE NDS TREE SETTING FROM LOCAL SETUP

1 Select Enable NDS and click Modify.

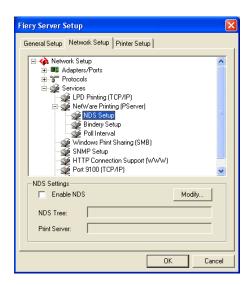

2 In the NDS Connection dialog box, double-click an NDS tree in the list on the left.

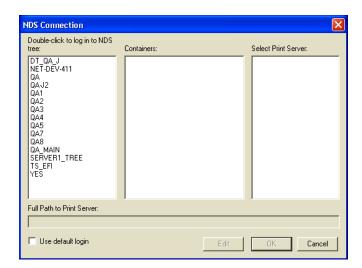

3 Navigate to the NDS container and click OK.

If necessary, type the password.

4 Select a container from the Containers list.

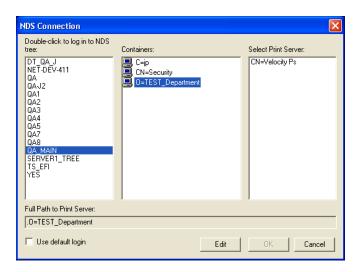

5 Double-click a print server from the Select Print Server list.

The full path to the print server appears.

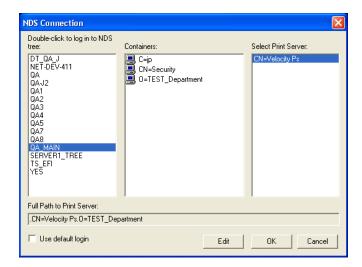

Another way to change the path is to click Edit and type the path to the print server.

#### 6 Click OK.

The Server Setup dialog box appears, displaying the path to the selected print server on the Network Setup tab.

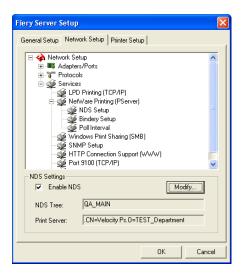

TO SPECIFY THE NDS TREE SETTING FROM REMOTE SETUP

- 1 In Network Setup, select the Service1 tab.
- 2 Select Enable NDS and click Change Trees.
- 3 In the NDS Configuration dialog box that appears, double-click an NDS tree in the Available Trees list.

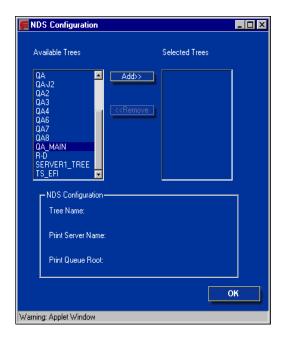

- 4 In the Select User Login window, select Use Default User Information or type your password, and click Next.
- 5 Navigate to the NDS container, select it, and click Next.

If necessary, type the password.

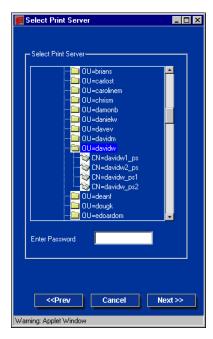

6 Select Use Default Print Queue Root or navigate to the Print Queue Root and click Finish.

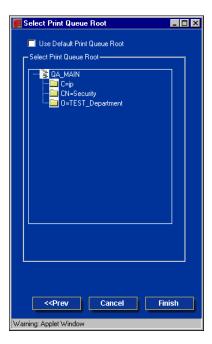

#### 7 Click OK.

The NDS Configuration dialog box displays information about the print server.

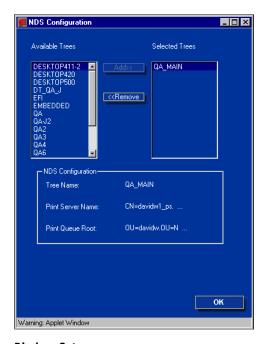

### **Bindery Setup**

From the Network Setup tab in local Setup, specify Bindery services. The currently connected servers are displayed. A maximum of eight bindery servers can be connected.

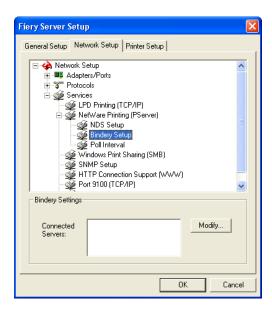

To add, remove, or change bindery connections, click Modify and specify settings in the Bindery Connections dialog box, as described in the following procedures.

#### TO ADD BINDERY CONNECTIONS FROM LOCAL SETUP

1 Click Modify in the Bindery Setup dialog box.

The Bindery Connections dialog box appears.

2 Select a file server from the Select File Server list.

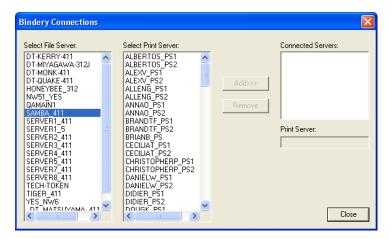

If the File Server User Name and Password dialog box appears, type the appropriate user name and password to log on to the selected file server.

3 Select a print server from the Select Print Server list, and click Add.

The name of the newly added server appears in the Connected Servers list.

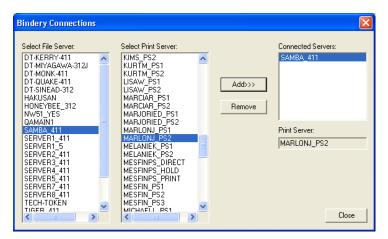

To add another server, repeat the preceding steps. You can connect a maximum of eight servers.

### 4 When you finish adding servers, click Close.

When you return to the Network Setup tab, the connected servers appear in the Bindery Settings area.

#### TO REMOVE BINDERY CONNECTIONS FROM LOCAL SETUP

1 Click Modify in the Bindery Setup dialog box.

The Bindery Connections dialog box appears.

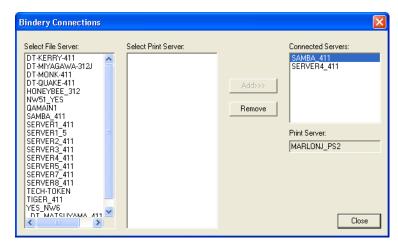

- 2 Select a server from the Connected Server list and click Remove.
- 3 Click Close.

### TO ADD BINDERY CONNECTIONS FROM REMOTE SETUP

- 1 Select Enable PServer mode from the Service1 tab.
- 2 Click Bindery Setup.

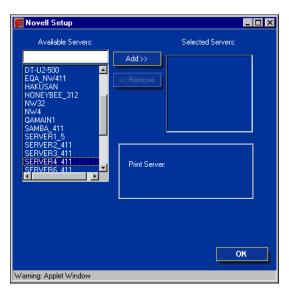

### 3 Select a file server from the Available Servers list.

If the File Server User Name and Password dialog box appears, type the appropriate user name and password to log on to the selected file server.

### 4 Select a print server from the list and click Finish.

If necessary, type the appropriate password in the Print Server Password dialog box to log on to the selected file server.

The name of the newly added server appears in the Selected Servers list.

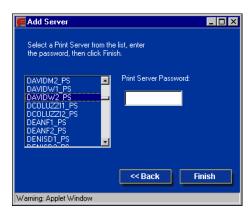

5 When you finish adding servers, click Finish.

### TO REMOVE BINDERY CONNECTIONS FROM REMOTE SETUP

- 1 Select Enable PServer mode on the Service1 tab.
- 2 Click Bindery Setup.

The Novell Setup dialog box appears.

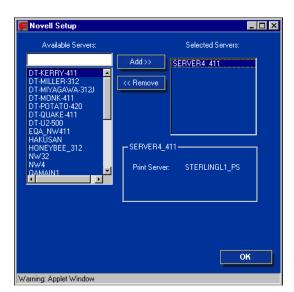

3 Select a server from the Selected Servers list.

- 4 Click Remove.
- 5 Click OK.

#### **PServer Poll Interval**

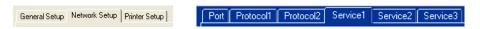

Specify the polling interval (in seconds) for NetWare printing.

### **LPD Printing**

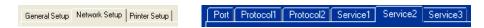

Specify whether to enable or disable LPD printing services.

### Windows print sharing with Server Message Block (SMB)

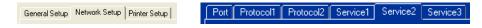

When you set up the Windows printing service, text fields can include uppercase letters, numerals, spaces, and the following characters:

**NOTE:** Lowercase letters are not allowed, except in the Comment field.

**Enable Windows Printing Service:** Select to enable SMB (Server Message Block), the file and printer sharing protocol built into Windows. Enabling SMB lists the Fiery EXP6000/ EXP5000 on the network so that Windows clients can print to a particular print connection (Hold, Print, or Direct) on the Fiery EXP6000/EXP5000 without any other networking software. For information about setting up a Windows computer for Windows printing, see *Printing from Windows*.

**NOTE:** Windows (SMB) printing runs over TCP/IP, so you must configure TCP/IP on the Fiery EXP6000/EXP5000 and any computers that use Windows printing.

**Server Name:** Type the server name that will appear on the network. You can use the same name as the server name assigned to the Fiery EXP6000/EXP5000 (see page 27), or choose another name.

**Comment:** Type information about the printer, up to 15 characters. These comments are listed in the Properties of the Fiery EXP6000/EXP5000 in Network Neighborhood. Lowercase letters are allowed in this field.

**Domain or Workgroup:** Type the workgroup or domain where the Fiery EXP6000/EXP5000 should appear.

**Auto IP:** If you have already enabled IP Auto in Protocol Setup, and selected either DHCP or BOOTP as the protocol for obtaining an IP address, select this option to allow the Fiery EXP6000/EXP5000 to obtain the IP address automatically for the WINS Name Server. If you do not select this option, use the following two options to specify whether to use a WINS Name Server and its IP address.

**Use WINS Server:** Select to use a WINS name server. Broadcasts from SMB devices cannot be routed beyond their original network segment without a WINS name server. Setting up the WINS name server is outside the scope of this manual. To find out if a name server is available, contact your network administrator.

**IP Address:** Type the IP address of the WINS name server.

**Note:** After setting up the WINS name server settings, turn off and on the digital press for the settings to take effect. Make sure the status message on the Fiery Advanced Controller Interface reads Idle when you turn off and on the digital press.

#### **SNMP Setup**

The following options can be accessed only in local Setup.

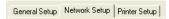

**Enable SNMP:** Select to enable the SNMP communication over a TCP/IP or IPX connection. Selecting No disables any access to remote Setup.

**Community Name:** Change the SNMP Community Name ("public" by default) for read and write access. Once it is changed, the new community name must be typed to read and write any information through remote Setup. Up to 32 ASCII characters including spaces can be used for the community name.

**NOTE:** A space at the beginning or end of the name is automatically deleted from the name typed. When an invalid character is typed or no name is specified, the default "public" is used for the community name. A name consisting only of spaces is invalid.

### HTTP Connection Support (WWW)

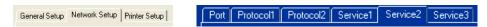

**Enable Web Services:** Select to make WebTools available to users (see page 51). TCP/IP must already be enabled on the Fiery EXP6000/EXP5000 and on users' computers. Each user must have a Java-enabled Web browser and a valid IP address. For information about supported browsers and workstation requirements, see *Welcome*.

**Enable IPP (Internet Printing Protocol):** Select Yes to enable printing with the IPP. You must enable Web Services. For information about setting up users' computers to use IPP printing, see *Printing from Windows*.

### Port 9100 printing

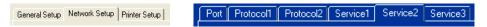

**Enable Port 9100:** Enables applications to open a TCP/IP socket to the Fiery EXP6000/ EXP5000 at Port 9100 to download a print job.

**Port 9100 Queue:** Allows you to attach Port 9100 to any of the published Fiery EXP6000/ EXP5000 print connections.

#### **FTP Services**

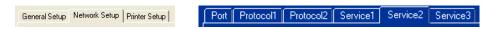

**Enable FTP Services:** Allows users to send jobs to an FTP server where other users can retrieve it. The FTP proxy that the Fiery EXP6000/EXP5000 supports uses the connection type "target\_username@target\_system\_name / target\_username@target\_ip\_address". Other connection types may not work properly. For details, consult your network administrator.

#### E-mail/Internet Fax Service Setup

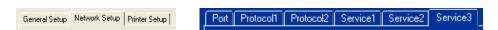

**E-mail Service Setup:** Enabling e-mail services is required for all e-mail/Internet Fax client services.

**Enable Print via E-mail:** If you select this option, print jobs sent via e-mail/Internet Fax are accepted. If you clear this option, print jobs sent via e-mail/Internet Fax are ignored.

**Enable Remote Diagnostics:** Selecting this option allows the service technician to run diagnostics remotely through e-mail.

**Incoming Mail Server:** Specify the IP address or server name that communicates the appropriate mail server and contact information to the Fiery EXP6000/EXP5000.

From Command WorkStation, you can type a maximum of 80 characters for the server name.

**Server Type:** Specify the e-mail protocol used to communicate with the incoming mail server.

**Outgoing Mail Server:** Specify the IP address or server name that communicates the appropriate mail server and contact information to the Fiery EXP6000/EXP5000.

From Command WorkStation, you can type a maximum of 80 characters for the server name.

**Note:** You must define both an Incoming and Outgoing mail server. If an Outgoing mail server is not defined, the E-mail Service assumes that the incoming and outgoing server names are the same.

**Timeout (seconds):** Specify the maximum amount of time that will elapse as the Fiery EXP6000/EXP5000 attempts to connect to the mail server.

**Polling Interval (seconds):** Specify how often the Fiery EXP6000/EXP5000 checks the mail server for relevant e-mail.

**Mailbox Account Name:** Type the mailbox name specified on the mail server. This name tells the client mail service which account contains e-mail messages for the Fiery EXP6000/EXP5000.

This is the internal name your network recognizes, which is not necessarily the same as User Name.

Use the following characters for the account name:

You can type a maximum of 72 characters.

**NOTE:** The account name typed in this field must first be specified on the mail server by the administrator.

Fiery E-mail Address: Type the name of the e-mail account. For example, pat@test.com.

From Command WorkStation, you can type a maximum of 72 characters for the server name.

**Password:** Type a password for accessing the mailbox account on the mail server.

From Command WorkStation, you can type a maximum of 16 characters for the password.

**Administrator E-mail Address:** Type the user name specified in Fiery EXP6000/EXP5000 Setup.

From Command WorkStation, you can type a maximum of 72 characters for the administrator user name.

The administrator authorizes a unique e-mail address to remotely administer e-mail services. If an error occurs while you are sending a job via e-mail, E-mail Service sends an error message to the Administrator E-mail Address specified. The administrator can authorize additional administrator e-mail addresses from this e-mail address.

# **Printer Setup options**

Printer Setup allows you to configure defaults for jobs, such as the paper size and CMYK simulation profile to use.

### **Printer connections**

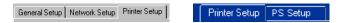

Specify whether to publish the Print queue, Hold queue, or Direct connection.

### Job Batching Delay

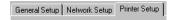

Use this option to specify the amount of time (in seconds) the server waits before batching jobs. The default is 10 seconds. This option is not available from remote Setup.

#### **VDP Search Path**

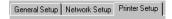

Use this option to specify the search path for objects used by variable data printing. You can set a global path for common objects, PPML (Personalized Print Markup Language), and VPS (Virtual Private Server). This option is not available from remote Setup.

### PS (PostScript) Setup

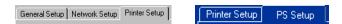

**Halftone Screen Definitions (local Setup only):** User Screen 1, User Screen 2, and User Screen 3 menu items are used to switch between definitions for three user-defined halftone screens. For each of these screens, you may define frequency (lpi), screen angles, and dot shapes. Custom allows you to type PostScript functions for dot shapes.

When Custom is selected, the dialog box displays information about the last Dot Shape selected. For example, if Custom is clicked after Square has been previously selected, the dialog box displays the Dot Shape function associated with Square shapes.

**Convert Paper Sizes:** Specify whether to convert paper sizes automatically to the default paper sizes specified. For example, if you select Letter/11x17->A4/A3, a letter size job is automatically printed on A4 paper.

**Default Paper Sizes:** Specify whether to print on US paper sizes (for example, Letter, Legal, Tabloid), or Metric paper sizes (for example, A4 or A3) by default. When no paper size is defined within a PostScript file, jobs are printed on Letter-size paper if you select US, or A4 paper if you select Metric.

**Print Cover Page:** Specify whether the Fiery EXP6000/EXP5000 prints a cover page (job summary) at the end of each print job. If you choose Yes, each print job is followed by a page containing the name of the user who sent the job, the document name, the server name, the time the job was printed, the number of pages printed, and the status of the job. If a PostScript error occurs and the Print to PS Error option is set to Yes, the Cover Page lists the PostScript error message instead of the job status.

**NOTE:** If a job is sent with Print Cover Page set to On, it will automatically be cancelled under the following conditions:

- The job is sent to a mailbox or for secured printing.
- The department ID and password are set from the digital press with Allow Printer Jobs with Unknown IDs set to Off.

To print the job with a cover page, set Allow Printer Jobs with Unknown IDs to On and leave Department ID blank in the printer driver. See the digital press documentation for more details on digital press department ID, password, and Allow Printer Jobs with Unknown IDs features.

**Print to PS Error:** Specify whether the Fiery EXP6000/EXP5000 should print the available portion of a print job when it encounters a PostScript error. In general, this option should be No.

- When you choose No, the printing of the entire job is canceled when a PostScript error
  occurs, but the processed portion of the job and the PostScript error information are
  stored on the Fiery EXP6000/EXP5000. You can view the job and the error information
  from the job management tools.
- When you choose Yes, the portion of the job processed before the error occurred is printed.

**Allow Courier Substitution:** Specify whether to substitute Courier for unavailable fonts. When you choose Off, jobs requiring fonts unavailable on the Fiery EXP6000/EXP5000 hard disk generate a PostScript error and do not print. This setting does not apply to PDF files because font substitution occurs automatically for PDF files.

**Page Order:** Specify the page order for printed output. "From 1 to N" prints pages in the order received, so that the last page is on the top of the stack and the first page is on the bottom. "From N to 1" prints jobs in reverse order, so the first page is on the top of the stack and the last page is on the bottom.

**Collation:** Specify how to output multiple-page/multiple-copy jobs.

**Face-Down Printing:** Specify whether to have printed output exit the digital press face-down.

**Stapler Mode:** Specify if you want your jobs stapled and specify the location of the staple.

**Output Destination:** Specify the tray in which to output the print job. Destination options vary according to the accessories installed.

**Offset Jobs:** Specify if you want to output multiple copy jobs in alternating stacks.

**Mixed Attribute** Specify whether to allow print jobs that contain multiple page sizes. (Fiery EXP5000 only)

**Print Master:** Specify whether to print a master document when it is created using FreeForm.

**Image Quality:** Specify the type of image quality to be used as the Fiery EXP6000/EXP5000 default. If you select Best, although image quality improves, processing time may become longer, and the size of the processed job may be larger. (Fiery EXP6000 only)

**Digital Press Mode:** Specify the screen to use for your print job. (Fiery EXP6000 only)

**Scale to Fit:** Specify whether to scale a print job to fit to the selected paper size.

**Tray Alignment:** Specify whether to allow tray alignment to be performed.

### **Color Setup**

Color options can be set only from local Setup. For information about settings for color options, see *Color Printing* and *Print Options*.

The color job defaults can be overridden on a job-by-job basis.

- A user can specify a different setting at print time from the printer driver.
- An administrator or operator can specify a different setting from the job management tools
  after the job has been sent to the Fiery EXP6000/EXP5000.

The preferred method for setting color defaults is to use Color Setup, one of the ColorWise Pro Tools. The color options are described in this section for your reference. For more information about these defaults, see *Print Options* and *Color Printing*.

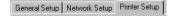

**RGB Source Profile:** Specify the RGB source space to be applied to RGB data.

**Rendering Style:** Specify the Rendering Style to be applied to RGB data.

**CMYK Simulation Profile:** Specify the simulation to be applied to CMYK data.

**CMYK Simulation Method:** Specify the simulation method to be used.

**Paper Simulation:** Specify whether to render the white point of the source color space as visible color in the Output color space. For example, you can simulate the beige-colored background of newsprint for a job by setting this option to On.

**RGB Separation:** This option defines how the Fiery EXP6000/EXP5000 processes RGB jobs. Select Output for RGB jobs that you print to the final output device. Select Simulation to simulate an output device that is not the device to which you are printing.

**Use Media Defined Profiles:** Specify whether to use the Media Defined Profiles feature. Setting this option to On allows the Fiery EXP6000/EXP5000 to select an Output Profile according to a media type specified for the job. It also allows multiple output profiles to be applied to a Mixed Media job according to specified media types. Setting this option to No disables the feature, and a profile selected in the Output Profile option or in the ColorWise Pro Tools becomes the Fiery EXP6000/EXP5000 default Output Profile.

**Output Profile:** Specify the output profile to be used as a default profile for printing. Create and download dditional profiles to the Fiery EXP6000/EXP5000 with ColorWise Pro Tools. In local Setup, profiles are listed by their names. In Remote Setup, profiles are listed simply as Output-1, Output-2, and so forth.

**Pure Black Text/Graphics:** Specify whether to optimize black text/graphics and line art. This option also minimizes toner use for documents containing both color and black-only pages.

When you select this option, black text/graphics and line art are printed with black toner only. When you clear this option, black text/graphics and line art are printed using all four toner colors.

**Black Overprint:** When you set this option to Text or Text/Graphics, black text and graphics overprint on colored backgrounds. When you set this option to Off, black text and graphics knock out color backgrounds. In general, set this option to Text or Text/Graphics.

**Spot Color Matching:** When you select this option, the Fiery EXP6000/EXP5000 uses an internal lookup table to print the best equivalents of PANTONE colors. When you clear this option, PANTONE colors are printed using the CMYK values defined in the originating applications.

# **Exiting Setup**

When you finish specifying Setup options, click OK and close the Setup dialog box. You are notified that the Fiery EXP6000/EXP5000 must be restarted for the new settings to take effect. You can restart now or later. If Command WorkStation is running, the connection to the Fiery EXP6000/EXP5000 is broken and you must log on again when the Fiery EXP6000/EXP5000 restarts.

# **CONFIGURING FIERY WEBTOOLS**

WebTools allow you to manage your Fiery EXP6000/EXP5000 remotely from the Internet or from your company's intranet. From the Fiery EXP6000/EXP5000 home page, you can select the WebTool that you want to use.

For information about using WebTools, see *Utilities*.

# Configuring the Fiery EXP6000/EXP5000 and clients for WebTools

WebTools provide access to many Fiery EXP6000/EXP5000 functions via the Internet (or intranet), providing additional flexibility in remote management. After they are enabled, you can access the WebTools from a Windows or Mac OS computer.

### TO SET UP WEBTOOLS ON THE FIERY EXP6000/EXP5000

- 1 In Fiery EXP6000/EXP5000 Network Setup, enable TCP/IP.
- 2 Set a valid, unique IP address for the Fiery EXP6000/EXP5000, and then set the subnet mask. Set a gateway address, if required.
- 3 Enable Web Services.
- 4 Enable 515 (LPD/Fiery Tools) option in Port Setup.
- 5 In Fiery EXP6000/EXP5000 Printer Setup, confirm that the Print queue is published.

#### TO SET UP WEBTOOLS ON A COMPUTER

- 1 Enable TCP/IP networking.
- 2 Assign the workstation a valid, unique IP address, subnet mask, and gateway address, if required.
- 3 Install an Internet browser that supports the Java language and frames.

Make sure Java is enabled. For more information about supported browsers and WebTools requirements, see *Welcome*.

#### TO ACCESS WEBTOOLS

- 1 Start your Internet browser.
- 2 Type the IP address or DNS name of the Fiery EXP6000/EXP5000.
- 3 Press Enter.

The Fiery EXP6000/EXP5000 home page appears.

- 4 Click the name of a particular WebTool.
- 5 Click Configure to enable specific WebTools for users.

### Setting the WebLink destination

You can change the pre-set WebLink destination. This function requires the Administrator password.

#### TO CHANGE THE WEBLINK DESTINATION

- 1 Start your Internet browser.
- 2 Type the IP address or the DNS name of the Fiery EXP6000/EXP5000.

The Fiery EXP6000/EXP5000 home page appears.

- 3 Type the Administrator password, if required, and then click OK.
- 4 Press the Control key (Mac OS) or Ctrl key (Windows) as you click WebLink.

The Update WebLink dialog box appears.

5 Type the new WebLink address (URL) and click OK.

# ADMINISTERING THE FIERY EXP6000/EXP5000

This chapter provides tips on managing Fiery EXP6000/EXP5000 printing.

# **Administrator functions**

Administration features are included with the user software and are built into the Fiery EXP6000/EXP5000. The following table describes where to find information about these features (page references refer to this manual).

| For these tasks                                                                               | See                                                                      |
|-----------------------------------------------------------------------------------------------|--------------------------------------------------------------------------|
| Setting passwords (Administrator and Operator passwords, plus the Windows XP system password) | page 55                                                                  |
| Clearing the Fiery EXP6000/EXP5000                                                            | page 57                                                                  |
| Mapping the Fiery EXP6000/EXP5000 to a drive letter                                           | page 58                                                                  |
| Ensuring virus-free operation                                                                 | page 59                                                                  |
| Managing address books for E-mail Printing                                                    | page 60                                                                  |
| Printing a Configuration page                                                                 | page 66                                                                  |
| Maintaining optimal Fiery EXP6000/EXP5000 performance                                         | page 67                                                                  |
| Shutting down, rebooting, and restarting the Fiery EXP6000/EXP5000                            | page 68                                                                  |
| Burning a CD-RW                                                                               | page 70                                                                  |
| Setting up network servers to manage and share printing services                              | Documentation for your network servers                                   |
| Setting up network servers with information specific to the Fiery EXP6000/EXP5000             | page 10                                                                  |
| Connecting the Fiery EXP6000/EXP5000 to the network                                           | page 22                                                                  |
| Performing Fiery EXP6000/EXP5000 Setup                                                        | Setting Up the<br>Fiery EXP6000/<br>EXP5000 from<br>a Windows Computer   |
| Setting up the Fiery EXP6000/EXP5000 to allow user access to WebTools                         | Configuring the<br>Fiery EXP6000/<br>EXP5000 and clients<br>for WebTools |

| For these tasks                                                                                | See                                 |
|------------------------------------------------------------------------------------------------|-------------------------------------|
| Setting printer default settings                                                               | Printer Setup, page 46              |
|                                                                                                | PS Setup, page 46                   |
|                                                                                                | Color Printing                      |
|                                                                                                | Printing from Windows               |
|                                                                                                | Printing from Mac OS                |
| Publishing the Direct connection, Print queue, or Hold queue to end users on various platforms | Printer Setup, page 10, and page 46 |
| Setting the Administrator password                                                             | page 55                             |
| Setting up printing, installing PostScript printer drivers and PPD files,                      | Printing from Windows               |
| installing user software                                                                       | Printing from Mac OS                |
| Printing to the Fiery EXP6000/EXP5000 and setting job-specific options                         | Printing from Windows               |
|                                                                                                | Printing from Mac OS                |
| Printing with CMYK simulations                                                                 | Color Printing                      |
| Printing color samples and swatch pages<br>Installing color profiles                           | Fiery Color Reference               |
| Troubleshooting Fiery EXP6000/EXP5000 Setup                                                    | Troubleshooting                     |

# **Setting passwords**

You can set or change the passwords for the Fiery EXP6000/EXP5000. Anyone with the Administrator password can modify the Setup options, and control the flow and order of print jobs with the job management tools.

**Administrator:** allows you access to Setup. Administrator privileges also include Operator privileges.

**Operator:** allows you access to the job management functions of Command WorkStation.

**NOTE:** For more information about Administrator and Operator passwords and the access privileges they allow, see page 17.

Windows XP system password: allows you access to the FACI.

When the Fiery EXP6000/EXP5000 is installed, the Administrator password is defined (Fiery.1), but the Operator password is not. The Administrator password allows a user to modify the Setup, use the administrator functions in the job management tools, and run Setup. We *strongly recommend* that you set at least an Administrator password to protect the Fiery EXP6000/EXP5000 from unauthorized changes to Setup.

**NOTE:** Keep track of the passwords that you set. To remove a password that you cannot remember, you must reinstall the system software.

### Passwords from a Windows computer

You can change the Administrator and Operator passwords from WebSetup or Command WorkStation, Windows Edition.

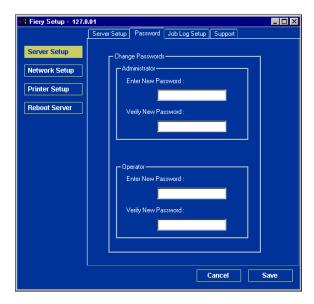

#### TO SET OR CHANGE A PASSWORD

- 1 Select the password that you want to change.
- 2 Type the password in both the Enter New Password and Verify New Password fields.

Passwords are case-sensitive and can be any combination of letters and numbers up to 19 characters. You must type the password *exactly* the same way both times. The new password remains in effect until you change it.

#### TO REMOVE A PASSWORD

- 1 Select the password that you want to delete.
- 2 Delete the asterisks (\*) in both the Enter New Password and Verify New Password fields.

### Changing the Windows XP system password

The Fiery EXP6000/EXP5000 is set with a Windows XP system password. To ensure network security in your environment, the administrator must change the password.

### TO CHANGE THE WINDOWS XP PASSWORD FOR THE FIERY EXP6000/EXP5000

1 Press Ctrl+Alt+Delete on the Windows keyboard.

The Windows Security dialog box appears.

**NOTE:** If you are using the Welcome screen on Windows XP, the Windows Task Manager dialog box appears. To access the Windows Security dialog box, you must disable the Welcome screen. From the Windows XP Control Panel, access User Accounts. choose "Change the way users log on or log off" option, and clear the Use the Welcome screen.

2 In the Windows Security dialog box, click Change Password, and then type the following. For example, to change to "Fiery.2":

User name: administrator

Domain (Windows NT 4.0) or Log on to (Windows 2000/XP): \\Aero

Old Password: Fiery.1 New Password: Fiery.2

Confirm New Password: Fiery.2

3 Click OK.

The new password, Fiery.2, is now set.

### Clearing the Fiery EXP6000/EXP5000

The Clear Server command allows you to clear all queued print jobs from the Fiery EXP6000/EXP5000 Print, Hold, and Printed queues. Jobs can also be deleted, either individually or as a group, using Command WorkStation. Clear Server also clears all jobs archived on the Fiery EXP6000/EXP5000 hard disk, the index of archived jobs, and finally, all FreeForm masters and the index of FreeForm masters.

### TO CLEAR THE FIERY EXP6000/EXP5000

• In Command WorkStation, choose Clear Server from the Server menu.

Be sure to back up your original data on your own media at the same time you store and save data on the Fiery EXP6000/EXP5000 hard disk. Never damage the Fiery EXP6000/EXP5000 hard disk, and do not turn off the system while accessing the hard disk. For instructions on how to turn on and turn off the Fiery EXP6000/EXP5000, see page 68.

If the Fiery EXP6000/EXP5000 hard disk or system software experiences technical difficulties, data stored and saved on the Fiery EXP6000/EXP5000 hard disk may be irretrievably lost. If problems with the hard disk occur, extended storage of the following data cannot be assured:

- Third-party fonts
- Print jobs
- Color profiles, including profiles downloaded or edited using Spot-On
- Job notes and instructions
- · Scanned image data
- Jobs edited with Impose
- Variable data documents
- E-mail Service Address Book
- Fiery EXP6000/EXP5000 configuration information (list of all the settings in effect for the current Setup)

You can restore the system software on the Fiery EXP6000/EXP5000 hard disk, if necessary. However, system settings that were changed or specified prior to hard disk failure are not restored. E-mail Service Address Book settings are deleted when the system is restored or the Fiery EXP6000/EXP5000 hard disk drive is replaced.

# Mapping the Fiery EXP6000/EXP5000 to a drive letter

You must map the Fiery EXP6000/EXP5000 to a drive letter before you can perform certain tasks, such as changing the Windows XP system password or scanning for viruses.

### TO MAP THE FIERY EXP6000/EXP5000 TO A DRIVE LETTER

1 Click Start in the Windows XP taskbar, and then choose Programs > Accessories > Windows Explorer.

The Windows Explorer window appears.

2 Choose Map Network Drive from the Tools menu.

The Map Network Drive dialog box appears.

The Fiery EXP6000/EXP5000 hard disk consists of three network drives, C:, D:, and E:.

These drives are hidden for network administrative functions and do not appear in the Windows Explorer window. To map the C: administrative hidden share, type the following information in the Map Network Drive dialog box. In the Drive field, type a letter that is not currently mapped. In the Path field, type the Fiery EXP6000/EXP5000 name (for example, \\Aero\c\$). Confirm the Fiery EXP6000/EXP5000 name on the Configuration page.

- 3 Click OK.
- 4 To map the D: and E: drives, repeat the previous steps.
- 5 Close Windows Explorer.

# Ensuring virus-free operation of the Fiery EXP6000/EXP5000

To protect the Fiery EXP6000/EXP5000 from computer viruses, periodically run an anti-virus application on the Fiery EXP6000/EXP5000. Use the anti-virus application to scan the Fiery EXP6000/EXP5000 over the network.

### TO SCAN THE FIERY EXP6000/EXP5000 FROM A WINDOWS COMPUTER

- 1 Make sure that the Fiery EXP6000/EXP5000 is not receiving or processing any jobs.
- 2 Disable all the print connections published in Server Setup and Printer Setup.

In Server Setup, disable the Printed queue. In Printer Setup, disable the Direct connection, Print queue, and Hold queue.

- 3 Map the Fiery EXP6000/EXP5000 to a drive letter as described on page 58.
- 4 Run the anti-virus program.

For details, see the documentation that accompanies your anti-virus program. Typically, scanning is complete within 10 minutes.

5 Re-enable the appropriate print connections.

# Managing address books

The E-mail Service feature allows you to import a list of e-mail/Internet Fax addresses to the Fiery EXP6000/EXP5000. To import the list of addresses, you send e-mail messages in a particular format to the Fiery EXP6000/EXP5000.

The list will be added to the address books. Users use the address books to send scan files to a particular e-mail/Internet Fax address, and the administrator uses the address books to control access to E-mail Services.

**Note:** E-mail messages can be sent only from an administrator account.

The Fiery EXP6000/EXP5000 supports the following address books:

- Admin: includes users with administrative access. Administrative access allows you to
  modify the address book, get the current address book from the Fiery EXP6000/
  EXP5000, and cancel or status any print job.
- Print: includes users who have print access. Only users whose e-mail addresses are in the
  Print address book are authorized to submit jobs via e-mail to the Fiery EXP6000/
  EXP5000. Unauthorized users receive an e-mail reply that their job was not accepted by
  the Fiery EXP6000/EXP5000 for printing.
- Fax: is used for Scan to Internet FAX. This address book is used for sending scan files via Internet FAX to the Fiery EXP6000/EXP5000. You cannot send an e-mail to the Fiery EXP6000/EXP5000.

E-mail Service also allows the administrator to overwrite the address book, add new addresses, remove addresses, and retrieve current addresses on the Fiery EXP6000/EXP5000.

When a print job is submitted via e-mail, the Fiery EXP6000/EXP5000 first checks the Print address book. If the user's e-mail address does not match any entry in the Print address book, the job does not print. Instead, the user receives an e-mail stating that the print job was not accepted.

The default wildcard character "@" is stored in the Print address book. This allows any user to print to the Fiery EXP6000/EXP5000 until the administrator adds the first entry in the Print address book.

The administrator can manage the address books by sending an e-mail to the Fiery EXP6000/ EXP5000 with command codes in the Subject and Message fields. The Fiery EXP6000/ EXP5000 responds by e-mail to these commands with information about each request. When managing address books, see the following table.

| Task                                                                | Administrator subject field             | Administrator<br>message field                   | Fiery e-mail response subject field                  | Fiery e-mail response<br>message field                                                                          |
|---------------------------------------------------------------------|-----------------------------------------|--------------------------------------------------|------------------------------------------------------|----------------------------------------------------------------------------------------------------|
| To retrieve a specific address book                                 | #GetAddressBook<br>name of address book |                                                  | Address Book name of address book                    | List of addresses in the specified address book                                                                 |
|                                                                     | For example:<br>#GetAddressBook Admin   |                                                  | For example:<br>Address Book Admin                   |                                                                                                    |
| To add an address to an address book                                | #AddAddressTo name of address book      | name@domain<br>or                                | Added to Address Book name of address book           | List of addresses added to the address book                                                                     |
|                                                                     | For example:<br>#AddAddressTo Print     | "display name" <name@domain></name@domain>       | For example:<br>Added to Address Book<br>Print       | The Fiery EXP6000/<br>EXP5000 also lists any<br>addresses that cannot be<br>added and includes the<br>reason.   |
|                                                                     | #ClearAddressBook name of address book  |                                                  | Address Book name of address book cleared            | If the address book is not cleared, the reason                                                                  |
|                                                                     |                                         |                                                  | or                                                   | is given.                                                                                                    |
|                                                                     | For example:<br>#ClearAddressBook User  |                                                  | Address Book <i>name of</i> address book not cleared |                                                                                                    |
|                                                                     |                                         |                                                  | For example:<br>Address Book User<br>cleared         |                                                                                                    |
| address from an address book  For                                   | #DeleteAddressFrom name of address book | or<br>"display name" <name@domain></name@domain> | Removed from Address<br>Book <i>name of address</i>  | Deleted Address 1<br>Deleted Address 2                                                                          |
|                                                                     | For example:<br>#DeleteAddressFrom User |                                                  | For example:<br>Removed from Address<br>Book User    | The Fiery EXP6000/<br>EXP5000 also lists any<br>addresses that cannot be<br>deleted and includes the<br>reason. |
| To receive help for<br>Fiery EXP6000/<br>EXP5000 e-mail<br>services | #Help                                   |                                                  | RE: Help                                             | Provides<br>troubleshooting<br>e-mail syntax                                                                    |

### TO RETRIEVE AN ADDRESS BOOK FROM THE FIERY EXP6000/EXP5000

- 1 Start your e-mail application.
- 2 Open a new message window.
- 3 Type the e-mail address of your print server in the To line.
- 4 Type the command of a specified address in the Subject line.

For the User, type "#GetAddressBook User." For the Administrator, type "#GetAddressBook Admin" or "#GetAddressBook Print."

5 Send the message.

The return message includes the addresses of the specified address book.

6 Copy the addresses as a text file or save the message for your record.

### TO RESTORE AN ADDRESS BOOK TO THE FIERY EXP6000/EXP5000

- 1 Start your e-mail application.
- 2 Open a new message window.
- 3 Type the e-mail address of your print server in the To line.
- 4 Type the command of a specified address in the Subject line.

For the User, type "#GetAddressTo User." For the Administrator, type "#GetAddressTo Admin" or "#GetAddressTo Print."

5 Copy the addresses retrieved and save it in the body of the e-mail.

You can include nicknames. However, when a nickname or address exceeds one line, edit it to fit on one line.

- 6 Send the message.
- 7 Review the returned message of notification, and confirm that the addresses were restored correctly.

# **FTP Printing**

After you set up FTP printing, you can specify the user name and password from Command WorkStation for FTP printing.

#### TO DEFINE A USER NAME AND PASSWORD FOR FTP PRINTING FROM COMMAND WORKSTATION

- 1 Start Command WorkStation and connect to the Fiery EXP6000/EXP5000.
- 2 From the Server menu, choose Printing Groups.
- 3 Click Create.
- 4 Type the user name for Group Name, and the password for Password.

You can type a maximum of 24 ASCII characters (no spaces) for the Group name and password.

This setting is available when you add a new user for FTP printing.

**Note:** A maximum of 100 users can be registered for FTP printing.

- 5 Confirm the password for Verify Password.
- 6 Click Add and click OK.

You are now able to print to an FTP server. You can modify or delete the user name and password registered.

# Setting up printing groups

The Fiery EXP6000/EXP5000 administrator can arrange users into groups and allow members of a group to print only if they supply a password at print time. This method of printing is known as Printing Groups, or Member Printing.

This section describes how to set up groups and passwords. To change the Group Name or Group Password settings for a job that a user has already sent from the printer driver, use Command WorkStation. For more information about using the Printing Groups feature, see *Print Options*.

**Note:** The Printing Groups feature is not supported with Windows 2000/XP.

#### TO SET UP PRINTING GROUPS AND PASSWORDS

- 1 In Command WorkStation, choose Printing Groups from the Server menu.
- 2 Click Create.
- 3 In the Group Name field, type a group name for the printing group.
- 4 In the Password field, type a password for the group, and retype the password in the Verify Password field.
- 5 Click Add to move the new group into the window.

### TO CHANGE PRINTING GROUPS AND PASSWORDS

- 1 In Command WorkStation, choose Printing Groups from the Server menu.
- 2 Select the printing group name in the Printing Groups Setup dialog box and click Modify.
- 3 Make the necessary changes.
- 4 Click OK.

#### TO REMOVE PRINTING GROUPS AND PASSWORDS

- 1 In Command WorkStation, choose Printing Groups from the Server menu.
- 2 Select the printing group name in the Printing Groups Setup dialog box and click Remove.
- 3 Click OK.

# Setting up a search path for VDP Resource Manager

For users who use the VDP Resource Manager, you need to set up a search path so that users' jobs can locate the appropriate global resources.

#### TO ALLOW THE FIERY EXP6000/EXP5000 TO ACCESS REMOTE VDP RESOURCES

- 1 Choose Control Panel > Administrative Tools > Services.
- 2 Double-click the EFI Fiery service.
- 3 Click the Log On tab.
- 4 Click This Account.
- 5 Type "Administrator" and the password in the appropriate fields and click OK.
- 6 Choose Control Panel > User Accounts.
- 7 Select the Administrator account.
- 8 Click "Manage my network passwords" (on the left, under "Related Tasks").
- 9 Click Add.
- 10 Type the computer name, user name, and password for the computer that hosts the VDP resources.
- 11 Click OK.
- 12 Repeat these instructions for each of the computers that users need to access.
- 13 Choose Start > Shut Down, and then select Restart Computer.

#### TO SET UP A FILE SEARCH PATH

- 1 Start Setup from FieryBar.
- 2 Select Printer Setup.
- 3 Select VDP Search Path.

The Fiery EXP6000/EXP5000 searches for resources in the following order:

- PPD Override
- Common Global Path
- PPML Global Path
- VPS Global Path

# **Printing the Configuration page**

The Configuration page lists the settings in effect for the current Setup. After you have performed Setup, print a Configuration page to confirm your settings. Post the current Configuration page near the Fiery EXP6000/EXP5000 for quick reference. Users need the information on this page, such as the current printer default settings.

### TO PRINT THE CONFIGURATION PAGE FROM COMMAND WORKSTATION

- 1 In Command WorkStation, choose Print Pages from the Server menu.
- 2 Click Configuration.
- 3 Click Print.

### Maintaining optimal Fiery EXP6000/EXP5000 performance

The Fiery EXP6000/EXP5000 does not require maintenance. Beyond the obvious requirements of servicing and maintaining the digital press and replenishing consumables, you can improve the overall performance of your system by doing the following:

#### • Make the best use of your network connections.

Publish only connections that will be used. The Fiery EXP6000/EXP5000 constantly checks all published connections, even if they are inactive. Match the NetWare polling interval and the number of queues or connections to the demand for printing.

Review the published connections by printing a Configuration page. Eliminate the connections that are not being used. It is easy to re-establish them when needed.

### • Leave less urgent jobs to times when there is less network traffic or printing.

You can print recurring print jobs or jobs that are not urgent to the Hold queue. At low-traffic times, the administrator or a user of the job management tools with Operator privileges can move (or copy) all the Hold queue jobs to the Print queue for printing.

### • Reduce unnecessary network communication.

Large numbers of users running Fiery utilities, especially with frequent updates, may have a significant effect on Fiery EXP6000/EXP5000 performance.

### • Make sure you have adequate disk space on the Fiery EXP6000/EXP5000.

Periodically review the list of jobs in the Hold queue, and the number of jobs being retained in the Printed queue.

An administrator can print or delete jobs that are in the Printed queue and Hold queue. Consider printing or offloading inactive jobs. If disk space on the Fiery EXP6000/EXP5000 is frequently low, you can disable the Printed queue (in Server Setup) and choose not to publish the Hold queue (in Printer Setup).

To move or remove queued jobs, use the job management tools. When you free up disk space by removing inactive jobs, new jobs are spooled and printed more quickly.

# Shutting down, rebooting, and restarting the Fiery EXP6000/EXP5000

Generally, you can leave the Fiery EXP6000/EXP5000 and the digital press running all the time. This section describes how to reboot, shut down, and restart the Fiery EXP6000/EXP5000 when necessary.

### Shutting down and rebooting the Fiery EXP6000/EXP5000

You may need to shut down, reboot, or restart the Fiery EXP6000/EXP5000. When you must shut down the Fiery EXP6000/EXP5000 for service, fonts downloaded to the Fiery EXP6000/EXP5000 are not deleted. Print jobs in the Hold and Print queues and jobs that have been processed but not printed are not deleted and are available for printing when you reboot or restart the Fiery EXP6000/EXP5000.

**NOTE:** In general, keep the Fiery EXP6000/EXP5000 turned on.

### TO SHUT DOWN THE FIERY EXP6000/EXP5000

1 Ensure that the Fiery EXP6000/EXP5000 is not receiving, processing, or printing any files.

If necessary, wait until Command WorkStation shows no processing or printing jobs in the Active Jobs window, or FieryBar shows Idle in both the RIPping and Printing areas. If the system has just finished processing, wait at least five seconds after the system reaches Idle before you begin the shutdown procedure.

- 2 Close all open applications except FieryBar.
- 3 Click Start in the Windows taskbar, and then choose Shut Down.
- 4 Choose Shut Down and click OK.

### TO REBOOT THE FIERY EXP6000/EXP5000

1 Verify that the Fiery EXP6000/EXP5000 is not receiving, processing, or printing any files.

If necessary, wait until Command WorkStation shows no processing or printing jobs in the Active Jobs window, or FieryBar shows Idle in both the RIPping and Printing areas.

- 2 Close all open applications except FieryBar.
- 3 Click Start in the Windows taskbar, and then choose Shut Down.
- 4 Choose Restart and click OK.

Wait for the system to reboot. The Log On to Windows dialog box appears.

5 Type Administrator in the user name field, type the password, and then press Enter.

The password is case-sensitive and must be typed exactly.

6 Wait for FieryBar to appear on the monitor and reach Idle.

The Fiery EXP6000/EXP5000 takes approximately three minutes to power on and reach Idle.

### TO RESTART THE FIERY EXP6000/EXP5000

1 Verify that the Fiery EXP6000/EXP5000 is not receiving, processing, or printing any files.

If necessary, wait until Command WorkStation shows no processing or printing jobs in the Active Jobs window, or FieryBar shows Idle in both the RIPping and Printing areas.

- 2 Close all open applications except FieryBar.
- 3 Right-click FieryBar and choose Restart Fiery from the menu that appears.
- 4 Click OK when the confirmation message appears.

Wait for the Fiery EXP6000/EXP5000 server software to close down and restart. You may need to wait one minute or more for the server software to restart. FieryBar displays the Exited status while the server software restarts.

# **Burning a CD-RW**

The Fiery EXP6000/EXP5000 includes a DVD-ROM/CD-RW drive, which you can use to create (burn) a CD.

### TO BURN A CD-RW

- 1 Drag and drop files onto the icon for the DVD-ROM/CD-RW drive.
- 2 Right-click the DVD-ROM/CD-RW drive icon and select Eject.

If you fill the CD-RW to capacity (approximately 650 MB), the burning process takes about 30 minutes.

TROUBLESHOOTING 71

# **TROUBLESHOOTING**

This chapter provides troubleshooting tips.

# Troubleshooting the Fiery EXP6000/EXP5000

Startup diagnostics are described in the *Installation and Service Guide* for service technicians. Contact your authorized service/support center if you see startup error messages on Command WorkStation or if the Fiery EXP6000/EXP5000 does not reach the Idle state.

### Safe Print

The Safe Print diagnostic feature allows the Fiery EXP6000/EXP5000 to detect any internal errors that arise as a result of a difference between the raster output of the internal RIP and the raster sent from the Fiery EXP6000/EXP5000 to the digital press. When such errors are detected, the Fiery EXP6000/EXP5000 does not print the job, and the error reported is an under-run.

### Runtime error messages

For error messages related to canceling jobs and printing, including the Disk Full message and alerts to load media, see Command WorkStation Help.

You can turn on PostScript error reporting as a print option from Mac OS applications.

#### Printer not found

Most failures to find a printer on the network are due to conflicting or missing name or address settings for the Fiery EXP6000/EXP5000. You must type names in specific places. The required names are:

- TCP/IP host name (also known as the DNS name), which is defined by your organization.
   Type the host name as the Server Name in Fiery EXP6000/EXP5000 Setup.
- Remote printer (internal machine) name. Use one of the following:

print hold direct

**NOTE:** If you change the TCP/IP host name (DNS name) of the Fiery EXP6000/EXP5000, you must reconfigure one of the Fiery utilities on each workstation.

TROUBLESHOOTING 72

See the following table for the appropriate name.

| In this location                                            | For this item                           | IPX/SPX networks                         | TCP/IP networks            | See       |
|-------------------------------------------------------------|-----------------------------------------|------------------------------------------|----------------------------|-----------|
| Server Setup                                                | Server Name option                      | Administrator defines name               | Administrator defines name | page 27   |
| Windows NT hosts file                                       | host name                               |                                          | DNS name                   | page 10   |
|                                                             |                                         |                                          | (TCP/IP host name)         |           |
| Windows NT setup for                                        | lpd host name                           |                                          | DNS name                   | page 10   |
| TCP/IP                                                      |                                         |                                          | (TCP/IP host name)         |           |
|                                                             | Name of printer on lpd host machine     |                                          | print or hold              |           |
| UNIX /etc/printcap file (BSD)                               | rp line                                 |                                          | print or hold              | page 15   |
| Solaris                                                     | lpadmin queuename                       |                                          | print or hold              |           |
| NetWare administration utility                              | print queues                            | _direct                                  |                            | page 14   |
|                                                             | (must be all lowercase and in English)  | _print                                   |                            |           |
|                                                             | <i>3</i> /                              | _hold                                    |                            |           |
| Add New Server dialog box, when configuring a Fiery utility | New Device                              | Utilities are not supported over IPX/SPX | DC6060 or DC5252           | Utilities |
|                                                             | Server Name Utilities are not supported | DNS name                                 |                            |           |
|                                                             |                                         | over IPX/SPX                             | (TCP/IP host name)         |           |

### TO CONFIRM THE DIGITAL PRESS CONNECTION TO THE FIERY EXP6000/EXP5000

- 1 Print a digital press Test Page to verify the digital press is functioning normally.
- 2 Turn off the digital press and connect the interface cable from the digital press to the Fiery EXP6000/EXP5000.
- 3 To confirm this connection, turn on the digital press and the Fiery EXP6000/EXP5000, and print a Test Page from the Fiery EXP6000/EXP5000.
- 4 With both the Fiery EXP6000/EXP5000 and the digital press turned off, connect the network cable to the Fiery EXP6000/EXP5000, as described in "Connecting to the Network".

The network should already be installed and operational.

5 Turn on the digital press and then turn on the Fiery EXP6000/EXP5000.

TROUBLESHOOTING 73

### Cannot connect to the Fiery EXP6000/EXP5000 with Fiery utilities

If users cannot connect to the Fiery EXP6000/EXP5000, check the following:

**Fiery EXP6000/EXP5000 Setup:** the appropriate network protocol must be enabled, with the correct parameters (for example, for TCP/IP, the IP address), and you must publish the Print queue or Hold queue.

Check these settings quickly by printing a Configuration page.

**On the client computer:** the appropriate network protocols must be loaded.

# Cannot connect to the Fiery EXP6000/EXP5000 with Command WorkStation

If you encounter a problem connecting to the Fiery EXP6000/EXP5000, an error message is displayed.

The problem can occur when:

- The Fiery EXP6000/EXP5000 is initially turned on
- The Fiery EXP6000/EXP5000 restarts
- You have changed settings affecting the server address and have not reconfigured the connection to the server

If you experience this problem, try the following solutions, in this order:

- A remote workstation running Fiery utilities or WebTools may be interfering by obtaining status information. If possible, close the remote application, and try to connect again.
- Restart the Command WorkStation software and try to connect again.
- Restart the Fiery EXP6000/EXP5000.

| 100BaseT connector 22 10BaseT 22 8-pin RJ-45 connector 22 8-pin RJ-45 connector 22  8-pin RJ-45 connector 22  8-pin RJ-45 connector 22  8-pin RJ-45 connector 22  8-pin RJ-45 connector 22  Ad Ad Silva consider accessing Setup from Windows computer 24  Add File Server, Bindery Setup 38, 40 administrator password 55 to 54 installing the server 11 managing print jobs 54 password 55  Administrator password changing from Windows computer 56 for setting the WebLink destination 19, 52 privileges 18  Allow Courier Substitution option 47  AppleTalk protocol setup 30 server name 27  AppleTalk Setup from Windows computer 30 AppleTalk Setup from Windows computer 30  AppleTalk Setup adding Bindery connections 38, 39 on server 37 connecting 38, 39 emulation mode 32  Bindery Setup adding Bindery connections 38, 39 on server 37 removing Bindery connections 39, 40  Black Overprint option 49  CD-RW, burning 70 changing Administrator password 55, 56 host name or DNS name 71 characters used on Control Panel 27  Chooser AppleTalk 27 choosing a Bindery Server to connect 38, 39  Clear Server option 57 clearing the Job Log 28 dient setup  Fiery WebTools 52 overview 11  CMYK Simulation Method option 48  Commant option 48  Commant option 48  Comment option, Windows printing 42  Comment option, Windows printing 42  Comment option, Windows printing 66  rotobleshooting connection problems 73  Configuration page printing 66  rotobleshooting connection problems 73  Configuration page printing 66  rotobleshooting connection problems 73  Configuration page printing 66  rotobleshooting connection problems 73  Configuration page printing 66  rotobleshooting connection problems 73  Configuration page printing 66  rotobleshooting connection problems 73  Configuration page printing 66  rotobleshooting connection problems 73  Configuration page printing 66  rotobleshooting connection problems 73  Configuration page printing 66  rotobleshooting connection problems 73  Configuration page printing 66  rotobleshooting connection problems 73  Configuratio | Numerics                                | С                  |
|----------------------------------------------------------------------------------------------------|-----------------------------------------|--------------------|
| A Administrator password 55, 56 host name or DNS name 71 characters used on Control Panel 27 Chooser Apple Talk 27 choosing a Bindery Server to connect 38, 39 Clear Server option 57 clearing the WebLink destination 19, 52 privileges 18 Allow Courier Substitution option 47 Apple Talk Serup from Windows computer 30 Apple Talk Serup from Windows computer 30 Apple Talk Serup from Windows computer 30 Apple Talk Serup from Windows computer 30 Apple Talk Serup from Windows computer 30 Auto Clear Job Log Every 55 Jobs option 28 Bindery file servers connecting 38, 39 cmulation mode 32 Bindery Setup adding Bindery connections 38, 39 on server 37 removing Bindery connections 39, 40 Black Overprint option 49  changing Administrator password 55, 56 host name or DNS name 71 characters used on Control Panel 27 Chooser Apple Talk 27 choosing a Bindery Server to connect 38, 39 Clear Server option 57 clearing the Job Log 28 client setup Fiery WebTools 52 overview 11 CMYK Simulation Method option 48 CMYK Simulation Profile option 48 Comment option 48 Comment option 48 Comment option, Windows printing 42 Comment option, Windows printing 42 Comment option, Windows printing 42 Comment option, Windows printing 42 Comnected Novell servers, Bindery 39 connecting digital press interface cable 72 network cable 22 control levels scenarios 19 setting 16 Convert Paper Sizes option 47 Courier font, substitution with 47  D date, setting 27 Default Paper Sizes option 47 destination, Fiery WebLink 52                                                                                                    |                                         | _                  |
| 8-pin RJ-45 connector 22  Administrator password 55, 56 host name or DNS name 71 characters access level scenarios 19 access to network and software 16 accessing Setrup from Windows computer 24 Add File Server, Bindery Setup 38, 40 administrator functions 53 to 54 installing the server 11 managing print jobs 54 password 55 Administrator password changing from Windows computer 56 for setting the WebLink destination 19, 52 privileges 18 Allow Courier Substitution option 47 AppleTalk protocol setup 30 server name 27 AppleTalk Setup from Windows computer 30 AppleTalk sone 30 Auto Clear Job Log Every 55 Jobs option 28 Auto Print Job Log Every 55 Jobs option 28 Bindery Setup adding Bindery connections 38, 39 on server 37 removing Bindery connections 39, 40 Black Overprint option 49  Administrator password 55, 56 host name or DNS name 71 characters used on Control Panel 27 Chooser AppleTalk 27 choosing a Bindery Server to connect 38, 39 Clear Server option 57 clearing the Job Log 28 client setup Fiery WebTools 52 overview 11 CMYK Simulation Method option 48 Collation option 48 Command WorkStation problems connecting to server 73 Setup from 24 Community Name option 43 Configuration page printing 66 troubleshooting connection problems 73 Configure button, Fiery WebTools 52 connected Novell servers, Bindery 39 connecting digital press interface cable 72 network cable 22 control levels scenarios 19 setting 16 Convert Paper Sizes option 47 Courier font, substitution with 47  D date, setting 27 Default Paper Sizes option 47 destination, Fiery WebLink 52                                                                                                    |                                         | •                  |
| A access level scenarios 19 access to network and software 16 accessing Setup from Windows computer 24 Add File Server, Bindery Setup 38, 40 administrator functions 53 to 54 installing the server 11 managing print jobs 54 password 55 Administrator password changing from Windows computer 56 for setting the WebLink destination 19, 52 privileges 18 Allow Courier Substitution option 47 Apple Talk protocol setup 30 server name 27 Apple Talk zone 30 Auto Clear Job Log Every 55 Jobs option 28 Auto Print Job Log Every 55 Jobs option 28 Bindery file servers connecting 38, 39 emulation mode 32 Bindery Setup adding Bindery connections 39, 40 Black Overprint option 49  host name or DNS name 71 characters used on Control Panel 27 Chooser Apple Talk 27 choosing a Bindery Server to connect 38, 39 Clearing the Job Log 28 client setup Fiery WebTools 52 overview 11 CMYK Simulation Method option 48 Collation option 48 Command WorkStation problems connecting to server 73 Setup from 24 Comment option, Windows printing 42 Community Name option 43 Configuration page printing 66 troubleshooting connection problems 73 Configure button, Fiery WebTools 52 connected Novell servers, Bindery 39 connecting digital press interface cable 72 network cable 22 control levels scenarios 19 setting 16 Convert Panel 27 Chooser Apple Talk 27 choosing a Bindery Server to connect 38, 39 coverview 11 CMYK Simulation Method option 48 CMYK Simulation Profile option 48 Collation option 48 Command WorkStation problems connecting to server 73 Setup from 24 Comment option, Windows printing 42 Comment option, Windows printing 42 Comment option, Windows printing 42 Comment option, Windows printing 42 Comment option, Windows printing 42 Comment option, Fiery WebTools 52 connected Novell servers, Bindery 39 connecting digital press interface cable 72 network cable 22 control levels scenarios 19 setting 16 Convert Paper Sizes option 47 Courier font, substitution with 47                                                                                                  |                                         |                    |
| Access level scenarios 19 access to network and software 16 accessing Setup from Windows computer 24 Add File Server, Bindery Setup 38, 40 administrator functions 53 to 54 installing the server 11 managing print jobs 54 password 55 Administrator password changing from Windows computer 56 for setting the WebLink destination 19, 52 privileges 18 Allow Courier Substitution option 47 AppleTalk protocol setup 30 server name 27 AppleTalk Setup from Windows computer 30 AppleTalk Setup from Windows computer 30 Auto Clear Job Log Every 55 Jobs option 28 Bindery file servers connecting 38, 39 emulation mode 32 Bindery Setup adding Bindery connections 38, 39 on server 37 removing Bindery connections 39, 40 Black Overprint option 49  characters used on Control Panel 27 Chooser AppleTalk 27 choosing a Bindery Server to connect 38, 39 Clear Server option 57 clearing the Job Log 28 client setup Fiery WebTools 52 overview 11  CMYK Simulation Method option 48 Collation option 48 Command WorkStation problems connecting to server 73 Setup from 24 Comment option, Windows printing 42 Community Name option 43 Configure button, Fiery WebTools 52 connected Novell servers, Bindery 39 connected Novell servers, Bindery 39 connected Novell servers, Bindery 39 connecting digital press interface cable 72 network cable 22 control levels scenarios 19 setting 16 Convert Paper Sizes option 47 Courier font, substitution with 47  Data, setting 27 Default Paper Sizes option 47 destination, Fiery WebLink 52                                                                                                    | o pin ty 1) connector 22                |                    |
| access level scenarios 19 access to network and software 16 accessing Setup from Windows computer 24 Add File Server, Bindery Setup 38, 40 administrator functions 53 to 54 installing the server 11 managing print jobs 54 password 55 Administrator password changing from Windows computer 56 for setting the WebLink destination 19, 52 privileges 18 Allow Courier Substitution option 47 AppleTalk protocol setup 30 server name 27 AppleTalk Setup from Windows computer 30 Auto Clear Job Log Every 55 Jobs option 28 Bindery file servers connecting 38, 39 emulation mode 32 Bindery Setup adding Bindery connections 38, 39 on server 37 removing Bindery connections 39, 40 Black Overprint option 49  used on Control Panel 27 Chooser AppleTalk 27 choosing a Bindery Server to connect 38, 39 clear Server option 57 clearing the Job Log 28 client setup Fiery WebTools 52 overview 11 CMYK Simulation Method option 48 CMYK Simulation Profile option 48 Command WorkStation problems connecting to server 73 Setup from 24 Comment option, Windows printing 42 Community Name option 43 Configuration page printing 66 troubleshooting connection problems 73 Configure button, Fiery WebTools 52 connected Novell servers, Bindery 39 connecting digital press interface cable 72 network cable 22 control levels scenarios 19 setting 16 Convert Paper Sizes option 47 Courier font, substitution with 47  D date, setting 27 Default Paper Sizes option 47 destination, Fiery WebLink 52                                                                                                    | Α                                       |                    |
| access to network and software 16 accessing Setup from Windows computer 24 Add File Server, Bindery Setup 38, 40 administrator functions 53 to 54 installing the server 11 managing print jobs 54 password 55 Administrator password changing from Windows computer 56 for setting the WebLink destination 19, 52 privileges 18 Allow Courier Substitution option 47 Apple Talk protocol setup 30 server name 27 Apple Talk Setup from Windows computer 30 Apple Talk Setup from Windows computer 30 Apple Talk Setup from Windows computer 30 Apple Talk Setup from Windows computer 30 Apple Talk Setup from Windows computer 30 Apple Talk Setup from Windows computer 30 Apple Talk Setup from Windows computer 30 Apple Talk Setup from Windows computer 30 Apple Talk Setup from Windows of the victorial setup setup from Windows printing 42 Community Name option 43 Configuration page printing 66 troubleshooting connection problems 73 Configure button, Fiery WebTools 52 connected Novell servers, Bindery 39 connecting 38, 39 emulation mode 32 Bindery Setup adding Bindery connections 38, 39 on server 37 removing Bindery connections 39, 40 Black Overprint option 49  Choosing a Bindery Server to connect 38, 39 clear server option 57 clearing the Job Log 28 cleant setup Fiery WebTools 52 overview 11 CMYK Simulation Method option 48 Collation option 48 Collation option 48 Command WorkStation problems connecting to server 73 Setup from 24 Comment option, Windows printing 42 Comment option, Windows printing 42 Comment option, Windows printing 42 Comment option, Windows printing 42 Comment option, Windows printing 42 Comment option, Windows option 43 Configure button, Fiery WebTools 52 connected Novell servers, Bindery 39 connecting digital press interface cable 72 network cable 22 control levels scenarios 19 setting 16 Convert Paper Sizes option 47 Courier font, substitution with 47 Courier font, substitution with 47                                                                                                    | access level scenarios 19               |                    |
| accessing Setup from Windows computer 24 Add File Server, Bindery Setup 38, 40 administrator functions 53 to 54 installing the server 11 managing print jobs 54 password 55 Administrator password changing from Windows computer 56 for setting the WebLink destination 19, 52 privileges 18 Allow Courier Substitution option 47 AppleTalk protocol setup 30 server name 27 AppleTalk Setup from Windows computer 30 AppleTalk zone 30 Auto Clear Job Log Every 55 Jobs option 28 Bindery file servers connecting 38, 39 emulation mode 32 Bindery Setup adding Bindery connections 38, 39 on server 37 removing Bindery connections 39, 40 Black Overprint option 49  AppleTalk 27 choosing a Bindery Server to connect 38, 39 Clear Server option 57 clearing the Job Log 28 client setup Fiery WebTools 52 overview 11 CMYK Simulation Method option 48 Collation option 48 CMYK Simulation Profile option 48 Commant WorkStation problems connecting to server 73 Setup from 24 Comment option, Windows printing 42 Community Name option 43 Configuration page printing 66 troubleshooting connection problems 73 Configure button, Fiery WebTools 52 connected Novell servers, Bindery 39 connecting digital press interface cable 72 network cable 22 control levels scenarios 19 setting 16 Convert Paper Sizes option 47 Courier font, substitution with 47  D date, setting 27 Default Paper Sizes option 47 destination, Fiery WebLink 52                                                                                                    | access to network and software 16       |                    |
| Add File Server, Bindery Setup 38, 40 administrator functions 53 to 54 installing the server 11 managing print jobs 54 password 55 Administrator password changing from Windows computer 56 for setting the WebLink destination 19, 52 privileges 18 Allow Courier Substitution option 47 Apple Talk protocol setup 30 server name 27 Apple Talk setup from Windows computer 30 Auto Clear Job Log Every 55 Jobs option 28 Bindery file servers connecting 38, 39 emulation mode 32 Bindery Setup adding Bindery connections 38, 39 on server 37 removing Bindery connections 39, 40 Black Overprint option 49  Add File Server, Bindery 38, 40 Clear Server option 57 clearing the Job Log 28 client setup Fiery WebTools 52 overview 11 CMYK Simulation Method option 48 Collation option 48 Collation option 48 Command WorkStation problems connecting to server 73 Setup from 24 Comment option, Windows printing 42 Community Name option 43 Configuration page printing 66 troubleshooting connection problems 73 Configure button, Fiery WebTools 52 connected Novell servers, Bindery 39 connecting digital press interface cable 72 network cable 22 control levels scenarios 19 setting 16 Convert Paper Sizes option 47 Courier font, substitution with 47  D date, setting 27 Default Paper Sizes option 47 destination, Fiery WebLink 52                                                                                                    | accessing Setup                         |                    |
| Add File Server, Bindery Setup 38, 40 administrator functions 53 to 54 installing the server 11 managing print jobs 54 password 55  Administrator password changing from Windows computer 56 for setting the WebLink destination 19, 52 privileges 18  Allow Courier Substitution option 47  AppleTalk protocol setup 30 server name 27  AppleTalk Setup from Windows computer 30 Auto Clear Job Log Every 55 Jobs option 28  Auto Print Job Log Every 55 Jobs option 28  Bindery file servers connecting 38, 39 emulation mode 32  Bindery Setup adding Bindery connections 38, 39 on server 37 removing Bindery connections 39, 40  Black Overprint option 49  Clear Server option 57 clearing the Job Log 28 client setup Fiery WebTools 52 overview 11 CMYK Simulation Method option 48 Collation option 48 Command WorkStation problems connecting to server 73 Setup from 24 Community Name option 43 Configuration page printing 66 troubleshooting connection problems 73 Configure button, Fiery WebTools 52 connected Novell servers, Bindery 39 connecting digital press interface cable 72 network cable 22 control levels scenarios 19 setting 16 Convert Paper Sizes option 47 Courier font, substitution with 47  D date, setting 27 Default Paper Sizes option 47 destination, Fiery WebLink 52                                                                                                    |                                         |                    |
| administrator functions 53 to 54 installing the server 11 managing print jobs 54 password 55  Administrator password changing from Windows computer 56 for setting the WebLink destination 19, 52 privileges 18  Allow Courier Substitution option 47  AppleTalk protocol setup 30 server name 27  AppleTalk Setup from Windows computer 30  AppleTalk zone 30  Auto Clear Job Log Every 55 Jobs option 28  Auto Print Job Log Every 55 Jobs option 28  Bindery file servers connecting 38, 39 emulation mode 32  Bindery Setup adding Bindery connections 38, 39 on server 37 removing Bindery connections 39, 40  Black Overprint option 49  clearing the Job Log 28 client setup Fiery WebTools 52 overview 11  CMYK Simulation Method option 48 Collation option 48  Command WorkStation problems connecting to server 73 Setup from 24 Comment option, Windows printing 42 Community Name option 43 Configuration page printing 66 troubleshooting connection problems 73 Configure button, Fiery WebTools 52 connected Novell servers, Bindery 39 connecting digital press interface cable 72 network cable 22 control levels scenarios 19 setting 16 Convert Paper Sizes option 47 Courier font, substitution with 47  D date, setting 27 Default Paper Sizes option 47 destination, Fiery WebLink 52                                                                                                    | •                                       | -                  |
| client setup installing the server 11 managing print jobs 54 password 55  Administrator password changing from Windows computer 56 for setting the WebLink destination 19, 52 privileges 18  Allow Courier Substitution option 47  AppleTalk protocol setup 30 server name 27  AppleTalk Setup from Windows computer 30  Auto Clear Job Log Every 55 Jobs option 28  Auto Print Job Log Every 55 Jobs option 28  Bindery file servers connecting 38, 39 emulation mode 32  Bindery Setup adding Bindery connections 38, 39 on server 37 removing Bindery connections 39, 40  Black Overprint option 49  client setup Fiery WebTools 52 overview 11  CMYK Simulation Method option 48  Collation option 48  Collation option 48  Command WorkStation problems connecting to server 73 Setup from 24 Comment option, Windows printing 42 Community Name option 43  Configuration page printing 66 troubleshooting connection problems 73 Configure button, Fiery WebTools 52 connected Novell servers, Bindery 39 connecting digital press interface cable 72 network cable 22 control levels scenarios 19 setting 16 Convert Paper Sizes option 47 Courier font, substitution with 47  D date, setting 27 Default Paper Sizes option 47 destination, Fiery WebLink 52                                                                                                    | · · · · · · · · · · · · · · · · · · ·   |                    |
| installing the server 11 managing print jobs 54 password 55  Administrator password changing from Windows computer 56 for setting the WebLink destination 19, 52 privileges 18 Allow Courier Substitution option 47 AppleTalk protocol setup 30 server name 27 AppleTalk Setup from Windows computer 30 AppleTalk zone 30 Auto Clear Job Log Every 55 Jobs option 28 Bindery file servers connecting 38, 39 emulation mode 32 Bindery Setup adding Bindery connections 38, 39 on server 37 removing Bindery connections 39, 40 Black Overprint option 49  Fiery WebTools 52 overview 11  CMYK Simulation Method option 48 Collation option 48 Collation option 48 Command WorkStation problems connecting to server 73 Setup from 24 Comment option, Windows printing 42 Community Name option 43 Configure button, Fiery WebTools 52 connected Novell servers, Bindery 39 connecting digital press interface cable 72 network cable 22 control levels scenarios 19 setting 16 Convert Paper Sizes option 47 Courier font, substitution with 47  D date, setting 27 Default Paper Sizes option 47 destination, Fiery WebLink 52                                                                                                    | functions 53 to 54                      |                    |
| managing print jobs 54 password 55  Administrator password changing from Windows computer 56 for setting the WebLink destination 19, 52 privileges 18  Allow Courier Substitution option 47  AppleTalk protocol setup 30 server name 27  AppleTalk Serup from Windows computer 30  AppleTalk zone 30  Auto Clear Job Log Every 55 Jobs option 28  Auto Print Job Log Every 55 Jobs option 28  Bindery file servers connecting 38, 39 emulation mode 32  Bindery Setup adding Bindery connections 38, 39 on server 37 removing Bindery connections 39, 40  Black Overprint option 49  Mediang Bindery connections 39, 40  Black Overprint option 49  Overview 11  CMYK Simulation Method option 48  Command WorkStation problems connecting to server 73 Setup from 24  Community Name option, Windows printing 42  Community Name option 43  Configuration page printig 66 troubleshooting connection problems 73  Configure button, Fiery WebTools 52  connecting digital press interface cable 72 network cable 22 control levels scenarios 19 setting 16  Convert Paper Sizes option 47  Courier font, substitution with 47  D  date, setting 27 Default Paper Sizes option 47 destination, Fiery WebLink 52                                                                                                    | installing the server 11                | -                  |
| password 55  Administrator password     changing from Windows computer 56     for setting the WebLink destination 19, 52     privileges 18  Allow Courier Substitution option 47  AppleTalk     protocol setup 30     server name 27  AppleTalk Setup     from Windows computer 30  AppleTalk zone 30  Auto Clear Job Log Every 55 Jobs option 28  Auto Print Job Log Every 55 Jobs option 28  Bindery file servers     connecting 38, 39     emulation mode 32  Bindery Setup     adding Bindery connections 38, 39     on server 37     removing Bindery connections 39, 40  Black Overprint option 49  Command WorkStation     problems connecting to server 73     Setup from 24  Comment option, Windows printing 42  Community Name option 43  Configuration page     printing 66     troubleshooting connection problems 73  Configure button, Fiery WebTools 52  connected Novell servers, Bindery 39  connecting     digital press interface cable 72     network cable 22  control levels     scenarios 19     setting 16  Convert Paper Sizes option 47  Courier font, substitution with 47  D  date, setting 27  Default Paper Sizes option 47  destination, Fiery WebLink 52                                                                                                    | _                                       | •                  |
| Administrator password     changing from Windows computer 56     for setting the WebLink destination 19, 52     privileges 18  Allow Courier Substitution option 47  AppleTalk     protocol setup 30     server name 27  AppleTalk Setup     from Windows computer 30  AppleTalk zone 30  Auto Clear Job Log Every 55 Jobs option 28  Bindery file servers     connecting 38, 39     emulation mode 32  Bindery Setup     adding Bindery connections 38, 39     on server 37     removing Bindery connections 39, 40  Black Overprint option 49  Administrator password  CMYK Simulation Profile option 48  Collation option 48  Collation option 48  Collation option 48  Collation option 48  Collation option 48  Collation option 48  Collation option 48  Command WorkStation  problems connecting to server 73  Setup from 24  Comment option, Windows printing 42  Community Name option 43  Configuration page     printing 66     troubleshooting connection problems 73  Configure button, Fiery WebTools 52  connected Novell servers, Bindery 39  connecting     digital press interface cable 72     network cable 22  control levels     scenarios 19     setting 16  Convert Paper Sizes option 47  Courier font, substitution with 47  D  date, setting 27  Default Paper Sizes option 47  destination, Fiery WebLink 52                                                                                                    |                                         |                    |
| changing from Windows computer 56 for setting the WebLink destination 19, 52 privileges 18  Allow Courier Substitution option 47  AppleTalk protocol setup 30 server name 27  AppleTalk Setup from Windows computer 30  AppleTalk zone 30  Auto Clear Job Log Every 55 Jobs option 28  Auto Print Job Log Every 55 Jobs option 28  Bindery file servers connecting 38, 39 emulation mode 32  Bindery Setup adding Bindery connections 38, 39 on server 37 removing Bindery connections 39, 40  Black Overprint option 49  Collation option 48  Command WorkStation problems connecting to server 73 Setup from 24  Comment option, Windows printing 42  Community Name option 43  Configuration page printing 66 troubleshooting connection problems 73  Configure button, Fiery WebTools 52 connected Novell servers, Bindery 39 connecting digital press interface cable 72 network cable 22 control levels scenarios 19 setting 16 Convert Paper Sizes option 47 Courier font, substitution with 47  D  date, setting 27 Default Paper Sizes option 47 destination, Fiery WebLink 52                                                                                                    | -                                       | •                  |
| for setting the WebLink destination 19, 52 privileges 18  Allow Courier Substitution option 47  AppleTalk protocol setup 30 server name 27  AppleTalk Setup from Windows computer 30  AppleTalk zone 30  Auto Clear Job Log Every 55 Jobs option 28  Auto Print Job Log Every 55 Jobs option 28  Bindery file servers connecting 38, 39 emulation mode 32  Bindery Setup adding Bindery connections 38, 39 on server 37 removing Bindery connections 39, 40  Black Overprint option 49  Command WorkStation problems connecting to server 73 Setup from 24  Comment option, Windows printing 42  Comment option, Windows printing 42  Comfiguration page printing 66  troubleshooting connection so 73  Configuration page printing 66  troubleshooting connection so 93  Configuration page printing 66  troubleshooting connection so 93  Connected Novell servers, Bindery 39  connecting digital press interface cable 72  network cable 22  control levels  Securic |                                         |                    |
| privileges 18  Allow Courier Substitution option 47  AppleTalk  protocol setup 30 server name 27  AppleTalk Setup from Windows computer 30  AppleTalk zone 30  Auto Clear Job Log Every 55 Jobs option 28  Auto Print Job Log Every 55 Jobs option 28  Bindery file servers connecting 38, 39 emulation mode 32  Bindery Setup adding Bindery connections 38, 39 on server 37 removing Bindery connections 39, 40  Black Overprint option 49  problems connecting to server 73 Setup from 24  Comment option, Windows printing 42  Community Name option 43  Configuration page printing 66 troubleshooting connection problems 73  Configure button, Fiery WebTools 52 connected Novell servers, Bindery 39 connecting digital press interface cable 72 network cable 22 control levels scenarios 19 setting 16  Convert Paper Sizes option 47 Courier font, substitution with 47  D  date, setting 27 Default Paper Sizes option 47 destination, Fiery WebLink 52                                                                                                    |                                         | -                  |
| Allow Courier Substitution option 47  AppleTalk  protocol setup 30  server name 27  AppleTalk Setup  from Windows computer 30  AppleTalk zone 30  Auto Clear Job Log Every 55 Jobs option 28  Auto Print Job Log Every 55 Jobs option 28  Bindery file servers  connecting 38, 39  emulation mode 32  Bindery Setup  adding Bindery connections 38, 39  on server 37  removing Bindery connections 39, 40  Black Overprint option 49  Accomment option, Windows printing 42  Community Name option 43  Configuration page  printing 66  troubleshooting connection problems 73  Configure button, Fiery WebTools 52  connected Novell servers, Bindery 39  connecting  digital press interface cable 72  network cable 22  control levels  scenarios 19  setting 16  Convert Paper Sizes option 47  Courier font, substitution with 47  D  date, setting 27  Default Paper Sizes option 47  destination, Fiery WebLink 52                                                                                                    |                                         |                    |
| AppleTalk protocol setup 30 server name 27  AppleTalk Setup from Windows computer 30  AppleTalk zone 30  Auto Clear Job Log Every 55 Jobs option 28  Auto Print Job Log Every 55 Jobs option 28  Bindery file servers connecting 38, 39 emulation mode 32  Bindery Setup adding Bindery connections 38, 39 on server 37 removing Bindery connections 39, 40  Black Overprint option 49  Comment option, Windows printing 42 Community Name option 43  Configuration page printing 66 troubleshooting connection problems 73  Configure button, Fiery WebTools 52 connected Novell servers, Bindery 39 connecting digital press interface cable 72 network cable 22 control levels scenarios 19 setting 16 Convert Paper Sizes option 47 Courier font, substitution with 47  D date, setting 27 Default Paper Sizes option 47 destination, Fiery WebLink 52                                                                                                    | . 0                                     | -                  |
| protocol setup 30 server name 27  AppleTalk Setup from Windows computer 30  AppleTalk zone 30  Auto Clear Job Log Every 55 Jobs option 28  Auto Print Job Log Every 55 Jobs option 28  Bindery file servers connecting 38, 39 emulation mode 32  Bindery Setup adding Bindery connections 38, 39 on server 37 removing Bindery connections 39, 40  Black Overprint option 49  Community Name option 43  Configuration page printing 66 troubleshooting connection problems 73  Configure button, Fiery WebTools 52 connected Novell servers, Bindery 39 connecting digital press interface cable 72 network cable 22 control levels scenarios 19 setting 16 Convert Paper Sizes option 47 Courier font, substitution with 47  D  date, setting 27 Default Paper Sizes option 47 destination, Fiery WebLink 52                                                                                                    |                                         | -                  |
| AppleTalk Setup from Windows computer 30 AppleTalk zone 30 Auto Clear Job Log Every 55 Jobs option 28 Auto Print Job Log Every 55 Jobs option 28 Bindery file servers connecting 38, 39 emulation mode 32 Bindery Setup adding Bindery connections 38, 39 on server 37 removing Bindery connections 39, 40 Black Overprint option 49  Configuration page printing 66 troubleshooting connection problems 73 Configure button, Fiery WebTools 52 connected Novell servers, Bindery 39 connecting digital press interface cable 72 network cable 22 control levels scenarios 19 setting 16 Convert Paper Sizes option 47 Courier font, substitution with 47  D date, setting 27 Default Paper Sizes option 47 destination, Fiery WebLink 52                                                                                                    |                                         |                    |
| AppleTalk Setup from Windows computer 30  AppleTalk zone 30  Auto Clear Job Log Every 55 Jobs option 28  Auto Print Job Log Every 55 Jobs option 28  Bindery file servers connecting 38, 39 emulation mode 32  Bindery Setup adding Bindery connections 38, 39 on server 37 removing Bindery connections 39, 40  Black Overprint option 49  printing 66 troubleshooting connection problems 73  Configure button, Fiery WebTools 52 connected Novell servers, Bindery 39 connecting digital press interface cable 72 network cable 22 control levels scenarios 19 setting 16 Convert Paper Sizes option 47 Courier font, substitution with 47  Default Paper Sizes option 47 destination, Fiery WebLink 52                                                                                                    | •                                       | , ,                |
| from Windows computer 30  AppleTalk zone 30  Auto Clear Job Log Every 55 Jobs option 28  Auto Print Job Log Every 55 Jobs option 28  Bindery file servers     connecting 38, 39     emulation mode 32  Bindery Setup     adding Bindery connections 38, 39     on server 37     removing Bindery connections 39, 40  Black Overprint option 49  Troubleshooting connection problems 73  Configure button, Fiery WebTools 52  connected Novell servers, Bindery 39  connecting     digital press interface cable 72     network cable 22  control levels     scenarios 19     setting 16  Convert Paper Sizes option 47  Courier font, substitution with 47  Default Paper Sizes option 47  destination, Fiery WebLink 52                                                                                                    |                                         |                    |
| AppleTalk zone 30 Auto Clear Job Log Every 55 Jobs option 28 Auto Print Job Log Every 55 Jobs option 28  Bindery file servers    connecting 38, 39    emulation mode 32  Bindery Setup    adding Bindery connections 38, 39    on server 37    removing Bindery connections 39, 40  Black Overprint option 49  Configure button, Fiery WebTools 52 connected Novell servers, Bindery 39 connecting    digital press interface cable 72    network cable 22 control levels    scenarios 19    setting 16 Convert Paper Sizes option 47 Courier font, substitution with 47  Default Paper Sizes option 47 destination, Fiery WebLink 52                                                                                                    |                                         |                    |
| Auto Clear Job Log Every 55 Jobs option 28  Auto Print Job Log Every 55 Jobs option 28  Bindery file servers    connecting 38, 39    emulation mode 32  Bindery Setup    adding Bindery connections 38, 39    on server 37    removing Bindery connections 39, 40  Black Overprint option 49  Connected Novell servers, Bindery 39    connecting    digital press interface cable 72    network cable 22    control levels    scenarios 19    setting 16    Convert Paper Sizes option 47    Courier font, substitution with 47  Default Paper Sizes option 47    destination, Fiery WebLink 52                                                                                                    |                                         |                    |
| Auto Print Job Log Every 55 Jobs option 28  Bindery file servers    connecting 38, 39    emulation mode 32  Bindery Setup    adding Bindery connections 38, 39    on server 37    removing Bindery connections 39, 40  Black Overprint option 49  Convert Paper Sizes option 47 Courier font, substitution with 47  Default Paper Sizes option 47 destination, Fiery WebLink 52                                                                                                    |                                         | ·                  |
| Bindery file servers connecting 38, 39 emulation mode 32  Bindery Setup adding Bindery connections 38, 39 on server 37 removing Bindery connections 39, 40  Black Overprint option 49  digital press interface cable 72 network cable 22 control levels scenarios 19 setting 16 Convert Paper Sizes option 47 Courier font, substitution with 47   D  date, setting 27 Default Paper Sizes option 47 destination, Fiery WebLink 52                                                                                                    | - · · · · · · · · · · · · · · · · · · · |                    |
| Bindery file servers connecting 38, 39 emulation mode 32  Bindery Setup adding Bindery connections 38, 39 on server 37 removing Bindery connections 39, 40  Black Overprint option 49  network cable 22 control levels scenarios 19 setting 16 Convert Paper Sizes option 47 Courier font, substitution with 47   Default Paper Sizes option 47 destination, Fiery WebLink 52                                                                                                    |                                         | e                  |
| Bindery file servers connecting 38, 39 emulation mode 32  Bindery Setup adding Bindery connections 38, 39 on server 37 removing Bindery connections 39, 40  Black Overprint option 49  Convert Paper Sizes option 47 Courier font, substitution with 47   Default Paper Sizes option 47 destination, Fiery WebLink 52                                                                                                    | В                                       | -                  |
| connecting 38, 39 emulation mode 32  Bindery Setup adding Bindery connections 38, 39 on server 37 removing Bindery connections 39, 40  Black Overprint option 49  Black Overprint option 49  convert Paper Sizes option 47 Courier font, substitution with 47  Default Paper Sizes option 47 destination, Fiery WebLink 52                                                                                                    | Bindery file servers                    |                    |
| emulation mode 32  Bindery Setup adding Bindery connections 38, 39 on server 37 removing Bindery connections 39, 40  Black Overprint option 49  Black Overprint option 49  Setting 16 Convert Paper Sizes option 47 Courier font, substitution with 47                                                                                                    |                                         |                    |
| Bindery Setup adding Bindery connections 38, 39 on server 37 removing Bindery connections 39, 40  Black Overprint option 49  Convert Paper Sizes option 47 Courier font, substitution with 47  D  date, setting 27 Default Paper Sizes option 47 destination, Fiery WebLink 52                                                                                                    | •                                       |                    |
| adding Bindery connections 38, 39 on server 37 removing Bindery connections 39, 40  Black Overprint option 49  D  date, setting 27 Default Paper Sizes option 47 destination, Fiery WebLink 52                                                                                                    | Bindery Setup                           | •                  |
| removing Bindery connections 39, 40  Black Overprint option 49  date, setting 27  Default Paper Sizes option 47  destination, Fiery WebLink 52                                                                                                    | adding Bindery connections 38, 39       |                    |
| Black Overprint option 49 date, setting 27 Default Paper Sizes option 47 destination, Fiery WebLink 52                                                                                                    |                                         | D                  |
| Default Paper Sizes option 47<br>destination, Fiery WebLink 52                                                                                                    |                                         | <del>-</del>       |
| destination, Fiery WebLink 52                                                                                                    | • •                                     |                    |
| •                                                                                                    |                                         |                    |
|                                                                                                    |                                         | device name 27, 72 |
| Digital Press Mode option 48                                                                                                    |                                         |                    |

| Direct connection                                                     | File Server 38, 40, 41                    |
|-----------------------------------------------------------------------|-------------------------------------------|
| described 16, 17                                                      | File Server, Bindery 38, 40               |
| publishing 46                                                         | font substitution 47                      |
| required for downloading fonts 17                                     | frame types supported                     |
| disk space 67                                                         | IPX/SPX, Ethernet 30                      |
| DNS (Domain Name Server) 13, 71                                       |                                           |
| Domain or Workgroup option, Windows                                   | G                                         |
| printing 42                                                           | General Setup options 27 to 28            |
| downloading fonts, Direct connection                                  |                                           |
| requirement 17                                                        | <b>H</b>                                  |
| _                                                                     | Hold queue 46                             |
| E                                                                     | described 16, 17                          |
| Enable Ethernet option 29                                             | host name 13, 71                          |
| Enable FTP Services 43                                                | database 13                               |
| Enable IPP option 43                                                  | I                                         |
| Enable LPD option 41                                                  | Image Quality option 48                   |
| Enable NDS option 33, 35                                              | improving server performance 67           |
| Enable Port 9100 Print Services option 43                             | Incoming Server option, E-mail Setup 44   |
| Enable Preview option 27                                              | Installer WebTool, see Fiery WebTools     |
| Enable Print via E-mail option 44                                     | installing color server on network 11     |
| Enable Printed Queue option 27                                        | Internet                                  |
| Enable Printing Groups option 28 Enable TCP/IP for Ethernet option 31 | accessing server with Fiery WebTools 18   |
| Enable Web Services option 43                                         | WebLink access 52                         |
| Enable Windows Printing option 42                                     | IP address                                |
| enabling                                                              | for WINS Name Server 42                   |
| Fiery WebTools 43                                                     | IPX (Novell)                              |
| error messages                                                        | NDS (Novell Directory Services) 32        |
| runtime 71                                                            | overview of printing 14                   |
| Ethernet 22                                                           | IPX/SPX                                   |
| frame types 30                                                        | polling interval 41                       |
| Ethernet Setup from remote Setup                                      | _                                         |
| Port Setup 29                                                         | J                                         |
| Ethernet Speed option 29                                              | Java to support Internet browser 52       |
| E-mail Service Setup option 43                                        | Job Batching Delay 46                     |
|                                                                       | Job Log                                   |
| F                                                                     | clearing jobs from 57                     |
| Face-Down Printing option 48                                          | setting the page size used 28             |
| Fiery WebDownloader, described 19                                     | Job Log Setup<br>from Windows computer 28 |
| Fiery WebLink 19                                                      | job management tools                      |
| setting the destination 52                                            | deleting jobs with 57                     |
| Fiery WebSetup, described 19                                          | Jobs Saved in Printed Queue option 27     |
| Fiery WebTools ?? to 52                                               | Jobs Saved III I IIIIted Quede option 2/  |
| enabling 43                                                           | L                                         |
| enabling only certain WebTools 52                                     | lpd (TCP/IP) 15                           |
| Installer 19                                                          | printing 41                               |
| Status 18                                                             | -                                         |
| FieryBar                                                              |                                           |
| accessing Setup 24                                                    |                                           |

| M                                            | polling interval for NetWare print jobs 41 |
|----------------------------------------------|--------------------------------------------|
| maintaining server performance 67            | Port 9100 printing 43                      |
| Media Defined Profiles 49                    | Port 9100 Queue option 43                  |
| Member Printing 28                           | Ports information Setup 29                 |
| Mixed Attribute option 48                    | Preview While Processing 27                |
|                                              | Print Master option 48                     |
| N                                            | Print queue 17, 46                         |
| naming the server 71                         | described 16, 17                           |
| NDS (Novell Directory Services) 32           | Print Server                               |
| NDS Print Server 32                          | adding 39, 40                              |
| NDS tree                                     | selecting 34, 38, 40                       |
| browsing 32                                  | Print Start Page option 27                 |
| NetWare                                      | Print Start Page, printing 27              |
| Directory Services 32                        | Print to PostScript Error option 47        |
| network                                      | Printed queue 16                           |
| boards 29                                    | printer                                    |
| cable 72                                     | connection failure 71                      |
| installation summary 11, 12                  | not found 71                               |
| IPX (Novell) 12                              | not in Chooser 71                          |
| protocols supported 10                       | Printer Setup                              |
| TCP/IP 12                                    | from Windows computer 46                   |
| network installation summary 12              | part of initial Setup 24                   |
| Network Setup                                | Printed queue options 27                   |
| from Windows computer 29 to 43               | printing                                   |
| part of initial Setup 24                     | connections 16                             |
| _                                            | reprinting previously printed jobs 16      |
| 0                                            | start page at startup 27                   |
| Offset Jobs option 48                        | printing connections 16                    |
| Operator password                            | Printing Groups 64                         |
| privileges 18                                | printing groups                            |
| Outgoing Mail Server option, E-mail Setup 44 | defining members of 64                     |
| Output Destination option 48                 | defining passwords for 64                  |
| Output Profile option 49                     | editing printing groups and passwords 64   |
| -                                            | removing printing groups and passwords 64  |
| <b>Y</b>                                     | problems, see troubleshooting              |
| Page Order option 47                         | protocols                                  |
| Paper Simulation 49                          | network 10                                 |
| Paper Sizes option 47                        | setting up 30                              |
| Password, E-mail Setup 45                    | See also AppleTalk, IPX, IPX/SPX,          |
| passwords                                    | TCP/IP                                     |
| Administrator privileges 18                  | PS (PostScript) Setup 46                   |
| Administrator, changing 55                   | Publish Direct Connection option 46        |
| Fiery WebTools 18                            | Publish Hold Queue option 46               |
| for WebLink destination 19                   | Publish Print Queue option 46              |
| Operator privileges 18                       | publishing connections, overview 16        |
| setting 17                                   | Pure Black Text/Graphics option 49         |
| PDF files, font substitution in 47           |                                            |
| Polling Interval                             |                                            |
| E-mail Setup 44                              |                                            |

| Q                                        | troubleshooting                                  |
|------------------------------------------|--------------------------------------------------|
| queues                                   | Command WorkStation connection                   |
| clearing all 57                          | problems 73                                      |
| publishing 46                            | connection to printer fails 71                   |
|                                          | Printer not found in the selection list of Fiery |
| R                                        | utilities 73                                     |
| Rendering Style option 48                | Printer not found on TCP/IP or IPX               |
| reprinting jobs 16                       | networks 71                                      |
| RGB Separation option 49                 | twisted pair cable 22                            |
| RGB Source option 48                     | 1                                                |
| RJ-45 connector 22                       | U                                                |
|                                          | UNIX                                             |
| \$                                       | on TCP/IP network 15                             |
| Secure Erase 28                          | printcap file 72                                 |
| selecting                                | remote printer name 72                           |
| default paper size 47                    | Use Character Set option 27                      |
| server                                   | Use Media Defined Profiles option 49             |
| back view showing connectors 22          |                                                  |
| maintaining and improving performance 67 | V                                                |
| naming 27                                | VDP Search Path 46                               |
| power switch 22                          |                                                  |
| Server Name option 27                    | W                                                |
| Server Name option, Windows printing 42  | Web Services Setup 43                            |
| Server Setup 23                          | WebDownloader, see Fiery WebDownloader           |
| exiting 50                               | WebLink, see Fiery WebLink                       |
| from Windows computer 27                 | WebSetup, see Fiery WebSetup                     |
| part of initial Setup 24                 | WebTools, see Fiery WebTools                     |
| Server Type option, E-mail Setup 44      | Windows printing 32, 42                          |
| Service Setup options 32                 | domain issues 13                                 |
| Spot Color Matching option 49            | setting domain or workgroup 42                   |
| Stapler Mode option 48                   | WINS IP Address option 42                        |
| Status WebTool, see Fiery WebTools       | •                                                |
|                                          |                                                  |
| Support option 28                        |                                                  |
| Suspend on Mismatch 28                   |                                                  |
| System Date option 27                    |                                                  |
| system software, updating 19, 20         |                                                  |
| System Time option 27                    |                                                  |
| Т                                        |                                                  |
| TCP/IP                                   |                                                  |
| host name 71                             |                                                  |
|                                          |                                                  |
| lpd printing 41                          |                                                  |
| settings 31                              |                                                  |
| with UNIX workstations 15                |                                                  |
| terminology 8                            |                                                  |
| time, setting 27                         |                                                  |
| Timeout option, E-mail Setup 44          |                                                  |
| Transmission Speed (Ethernet) option 29  |                                                  |